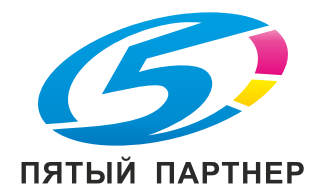

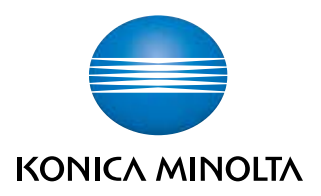

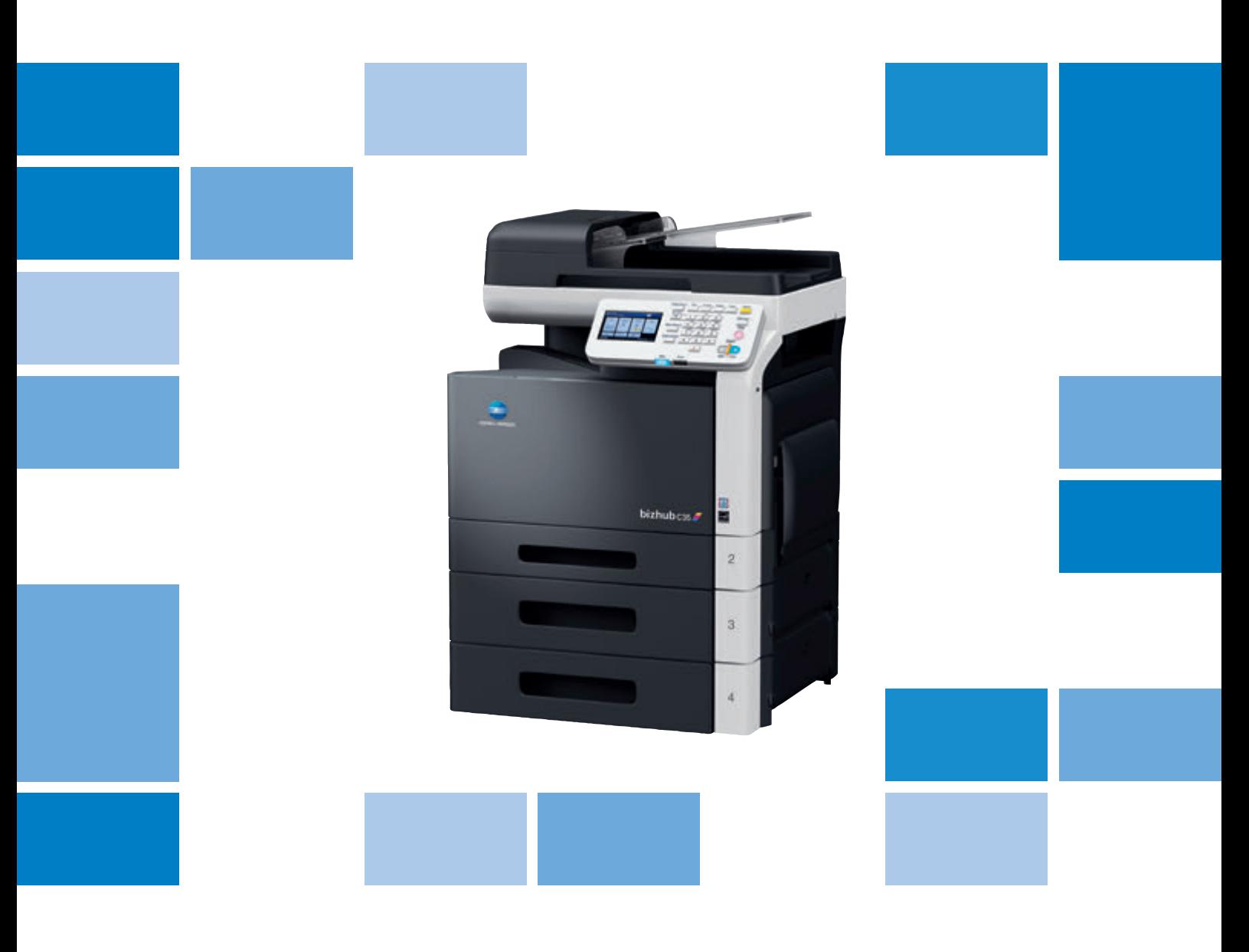

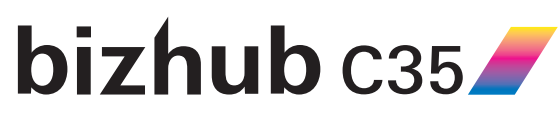

Краткое руководство

# Оглавление

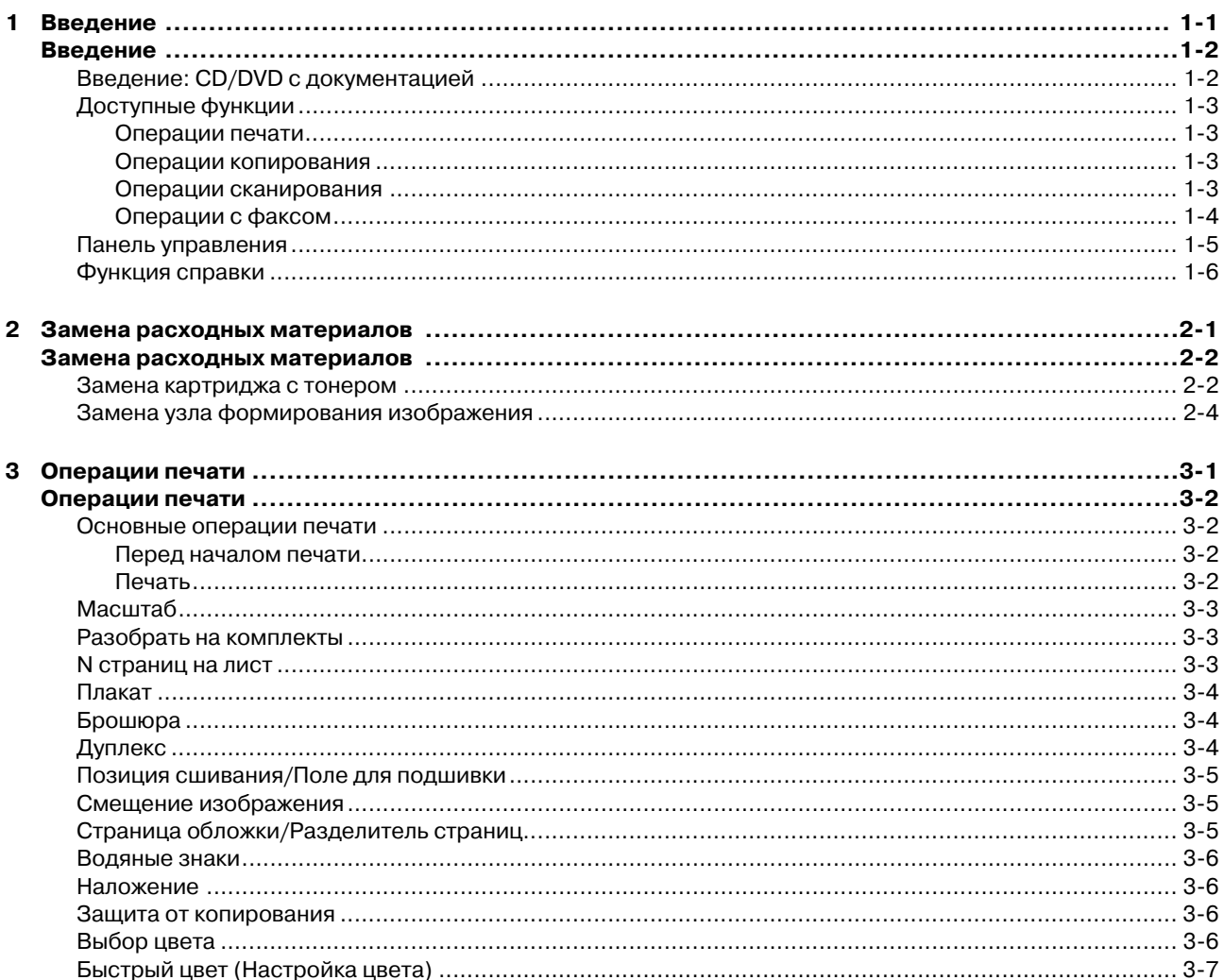

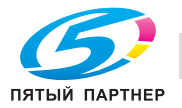

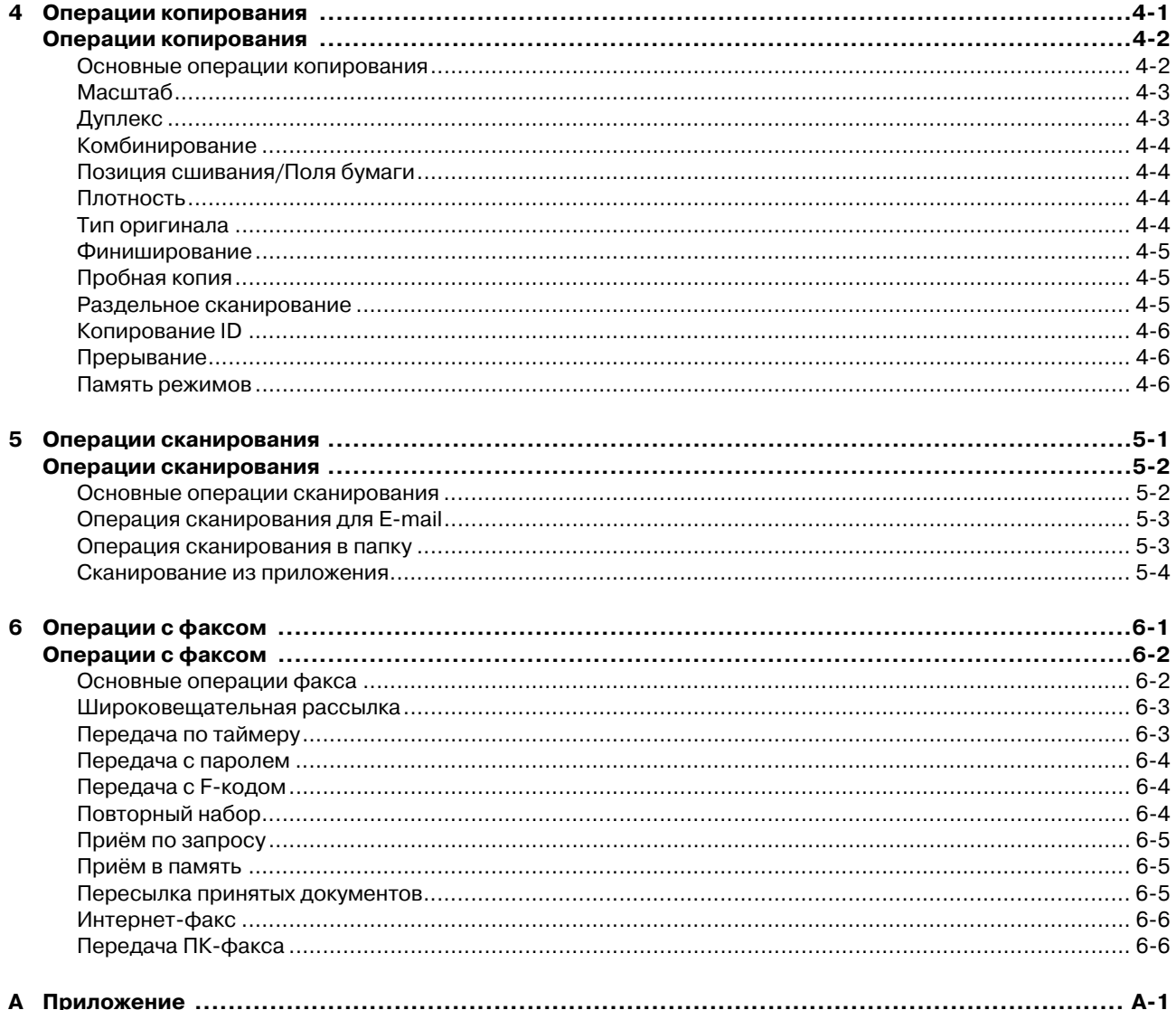

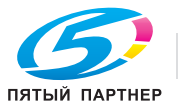

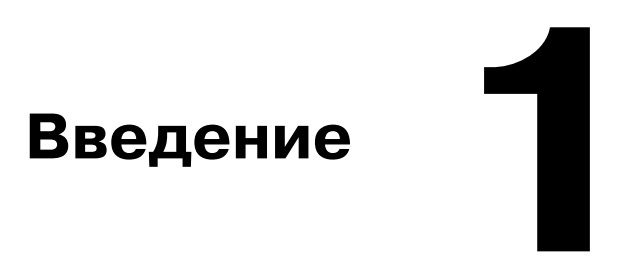

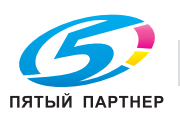

# **Введение**

Благодарим Вас за приобретение аппарата Konica Minolta.

Данное [Краткое руководство] содержит введение и иллюстрации к основным операциям, выполняемым на аппарате, а также к часто используемым функциям. Подробнее о различных функциях см. [Printer/ Copier/Scanner User's Guide], а также [Facsimile User's Guide] на [CD/DVD с документацией].

Для обеспечения безопасной эксплуатации аппарата перед началом работы обязательно изучите [Safety Information Guide].

# **Введение: CD/DVD с документацией**

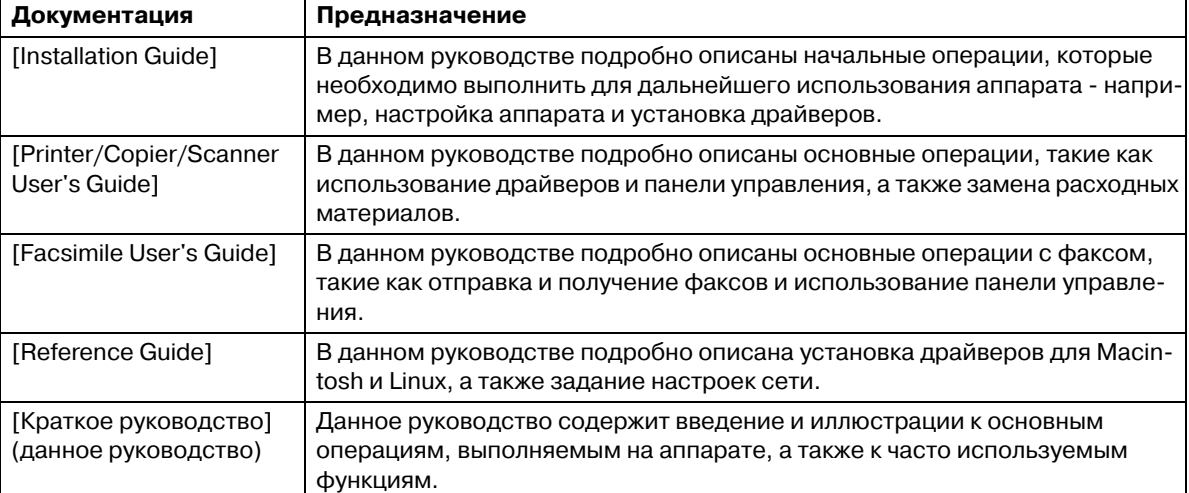

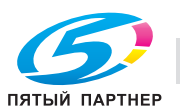

# **Доступные функции**

Аппарат bizhub C35 представляет собой цифровое цветное многофункциональное периферийное устройство, позволяющее упростить рабочий процесс и способное удовлетворить требования, предъявляемые к любому варианту использования или офисному окружению.

Помимо функций копирования, факса, сканирования и печати, необходимых в любом бизнесе, данный аппарат предоставляет возможности использования сетевых функций, обеспечивая эффективное управление документооборотом.

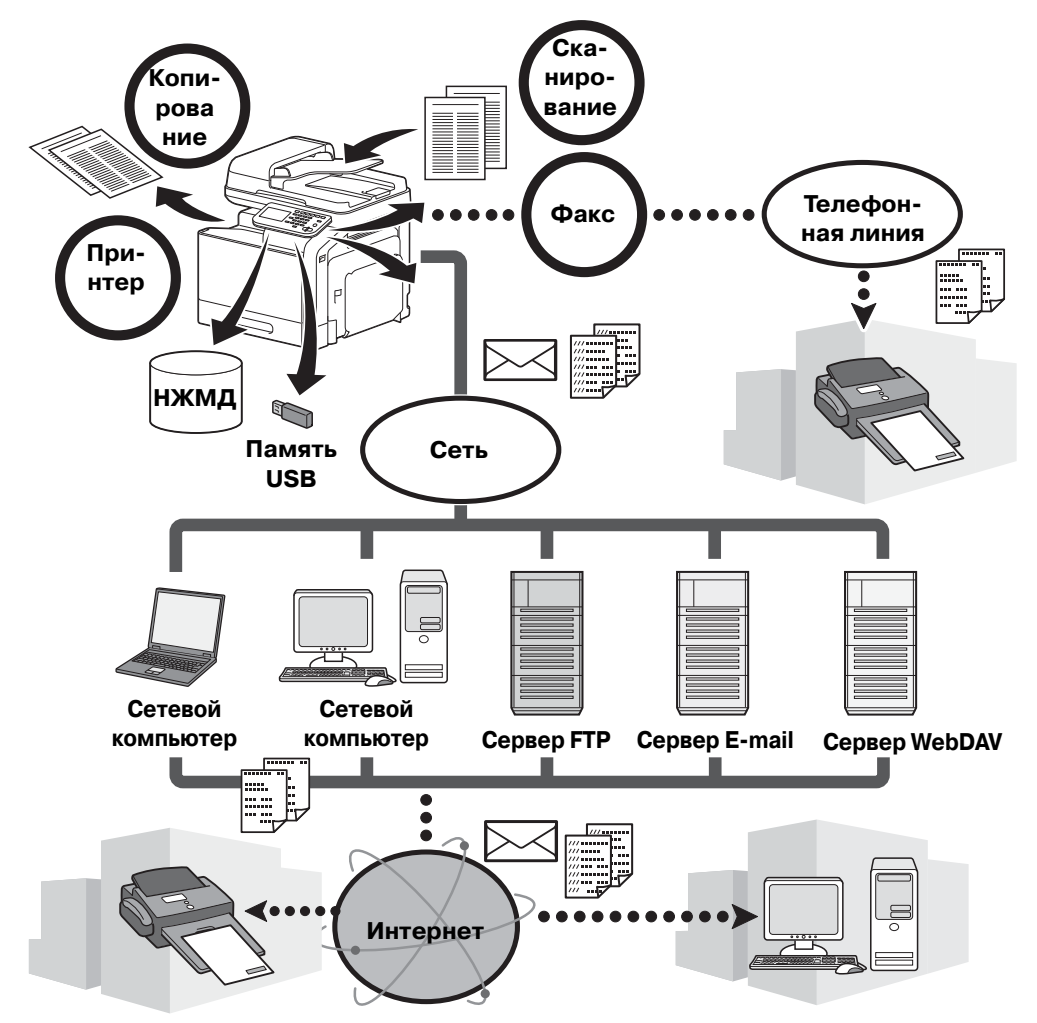

#### **Операции печати**

При печати с компьютера можно задать различные настройки, например, формат бумаги, качество изображения, цвет и расположение. Драйвер принтера можно установить с прилагающегося [CD/DVD с драйверами].

#### **Операции копирования**

Аппарат может печатать высококачественные копии с высокой скоростью. Аппарат может производить яркие чёрно-белые и одноцветные копии для любых нужд. Многие прикладные функции помогают существенно снизить офисные расходы и увеличить производительность.

#### **Операции сканирования**

Бумажные документы можно быстро преобразовывать в цифровые данные. Такие преобразованные данные можно легко передавать по сети. Кроме этого, аппарат может использоваться в качестве сканера с множеством TWAIN- и WIA-совместимых приложений.

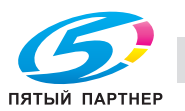

#### **Операции с факсом**

Передать по факсу можно не только документы, отсканированные на аппарате, но также и сохраненные на компьютере. Факс можно отправить нескольким получателям одновременно, а принятый факс можно переслать другому получателю. Кроме того, при использовании драйвера можно отправить факс с аппарата с помощью компьютера, не используя бумажные документы.

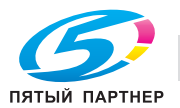

## **Панель управления**

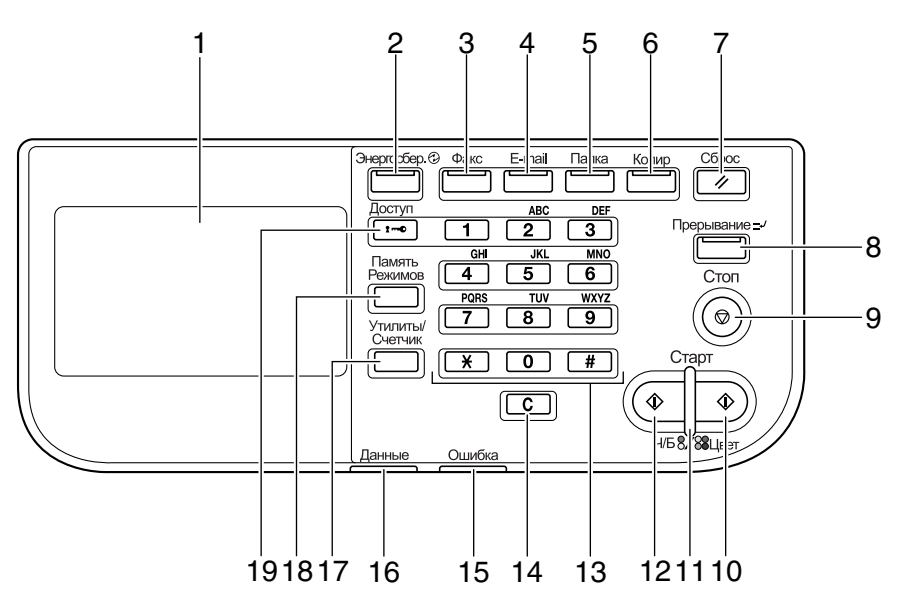

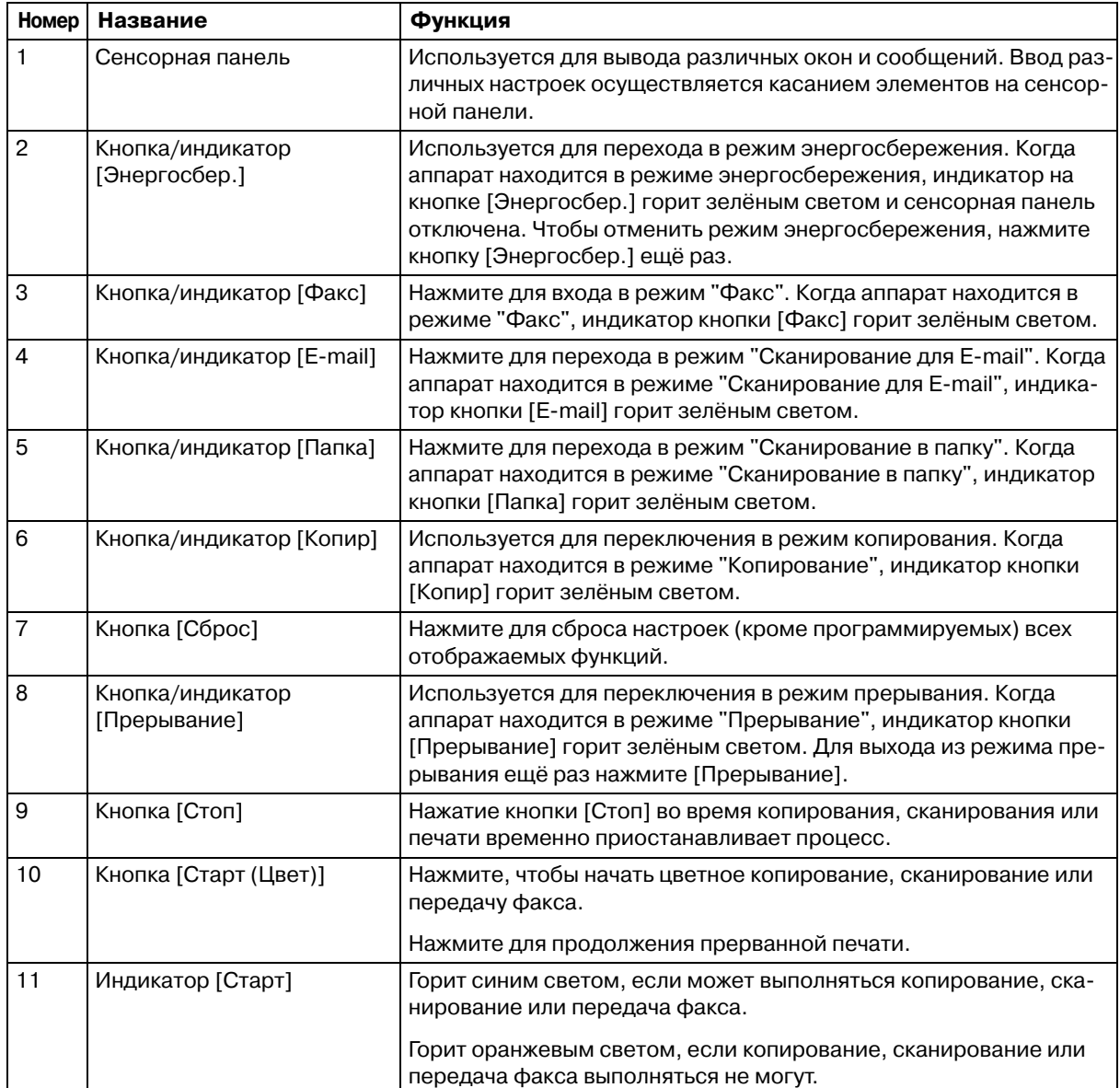

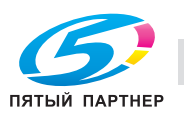

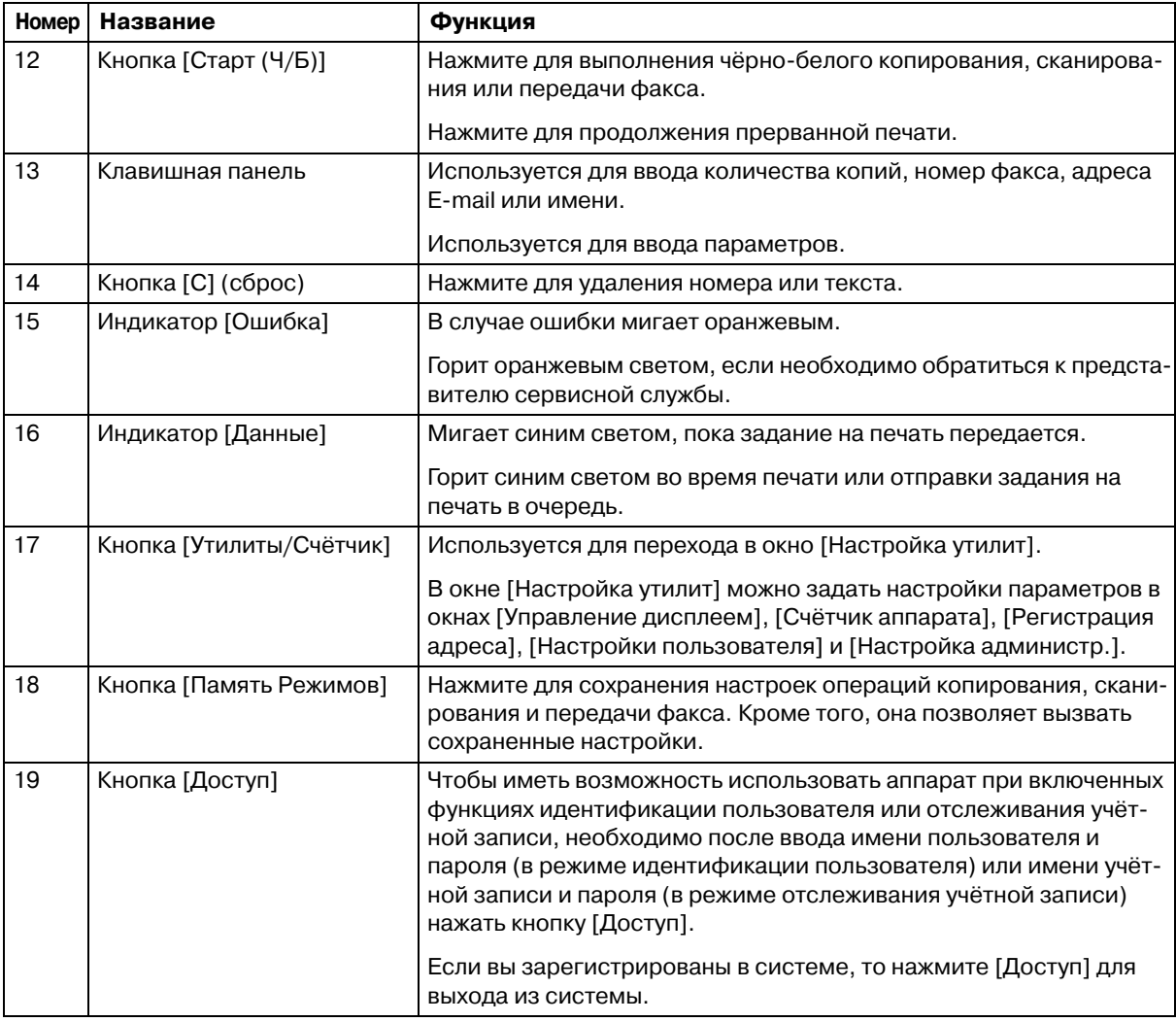

### **Функция справки**

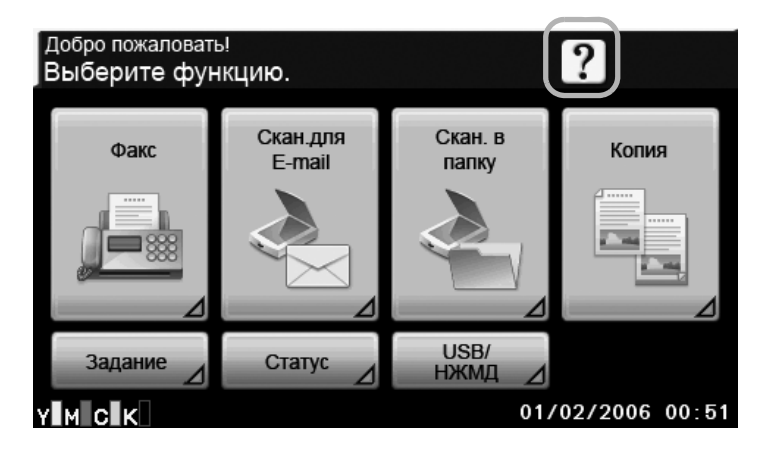

На сенсорной панели можно просмотреть описания различных функций.

Отображается описание текущего окна.

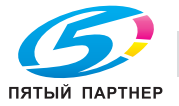

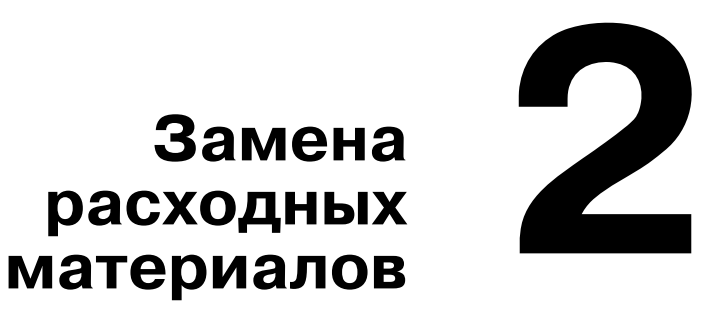

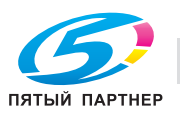

# **Замена расходных материалов**

Когда подходит время замены расходных материалов или совершения каких-либо действия, на сенсорной панели появляется сообщение, указывающее пользователю на необходимость замены расходных материалов или совершения таких действий.

При появлении этого сообщения следует заменить указанные расходные материалы или совершить указанные действия.

" *Подробнее <sup>о</sup> замене бачка избыточного тонера, ролика переноса, ленты переноса или узла термозакрепления см главу 11, "Replacing Consumables" в [Printer/Copier/Scanner User's Guide].*

#### **Замена картриджа с тонером**

Замена картриджа с тонером осуществляется следующим образом.

Процедура замены картриджа с тонером идентична для тонеров всех цветов. В качестве примера описывается процедура по замене картриджа с жёлтым тонером.

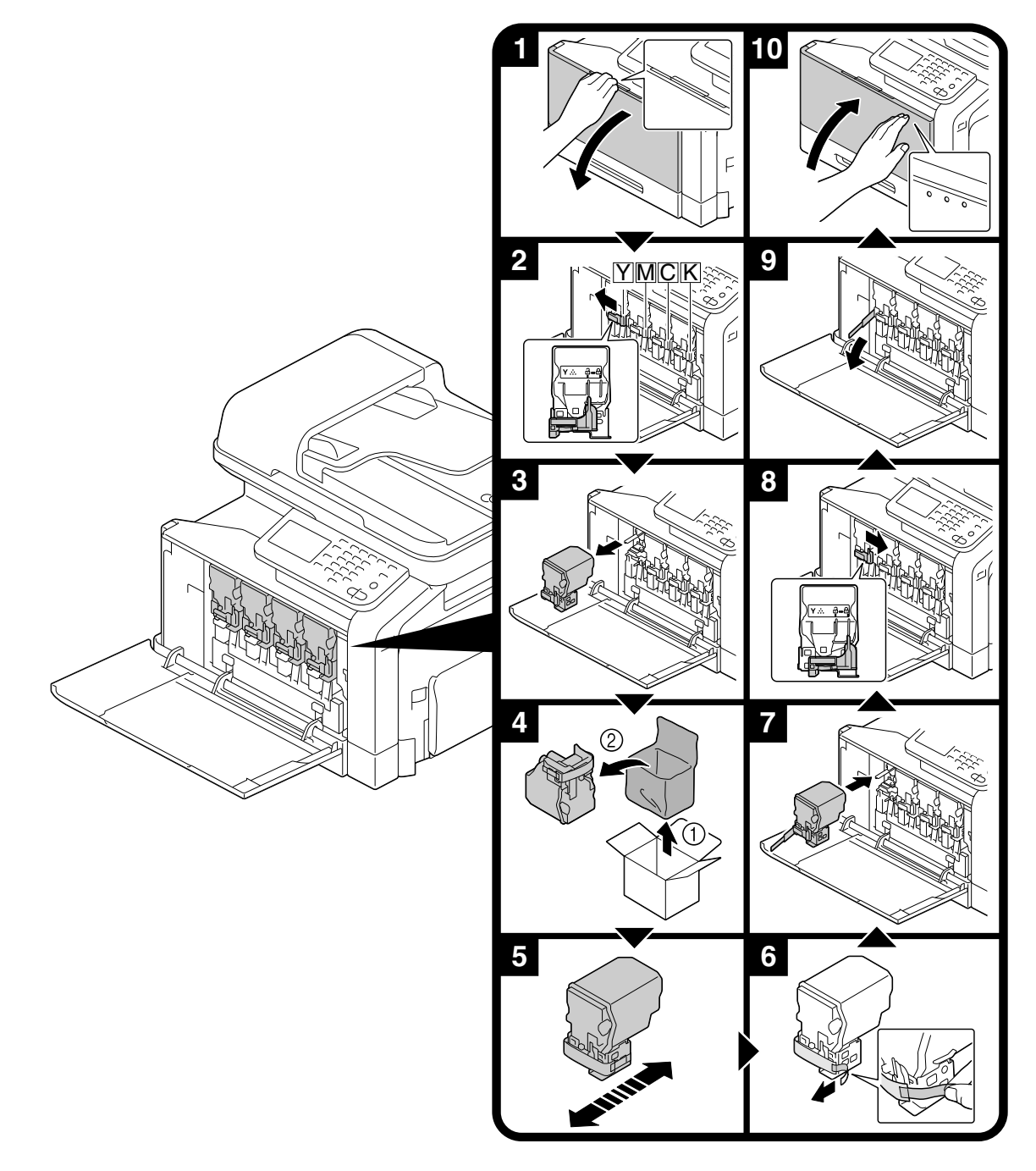

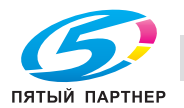

#### **Примечание**

**Установите картридж с тонером в заданное положение в соответствии с цветом этикетки. Если устанавливать картридж с усилием, то это может привести к повреждению.**

**Перед тем, как установить новый картридж с тонером, хорошо встряхните его пять - десять раз. Храните отработанные картриджи с тонером в оригинальных полиэтиленовых пакетах и коробках и при первом случае передайте их представителю сервисной службы.**

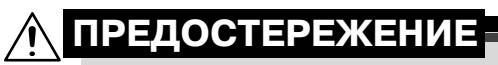

- **Обращение с тонером и картриджем с тонером**
- **Не сжигайте тонер или картридж с тонером.**
- **Горячий тонер может стать причиной ожогов.**

# **ПРЕДОСТЕРЕЖЕНИЕ**

**Меры предосторожности при рассыпании тонера**

- **Не допускайте попадания тонера на внутренние узлы аппарата, одежду или руки.**
- **В случае попадания тонера на руки немедленно вымойте их водой с мылом.**
- **В случае попадания тонера в глаза немедленно промойте глаза водой и обратитесь к врачу.**

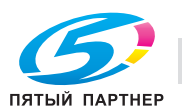

### **Замена узла формирования изображения**

Замена узла формирования изображения осуществляется следующим образом.

Процедура замены узла формирования изображения идентична для узлов всех цветов. В качестве примера описывается процедура по замене узла формирования изображения с чёрным тонером.

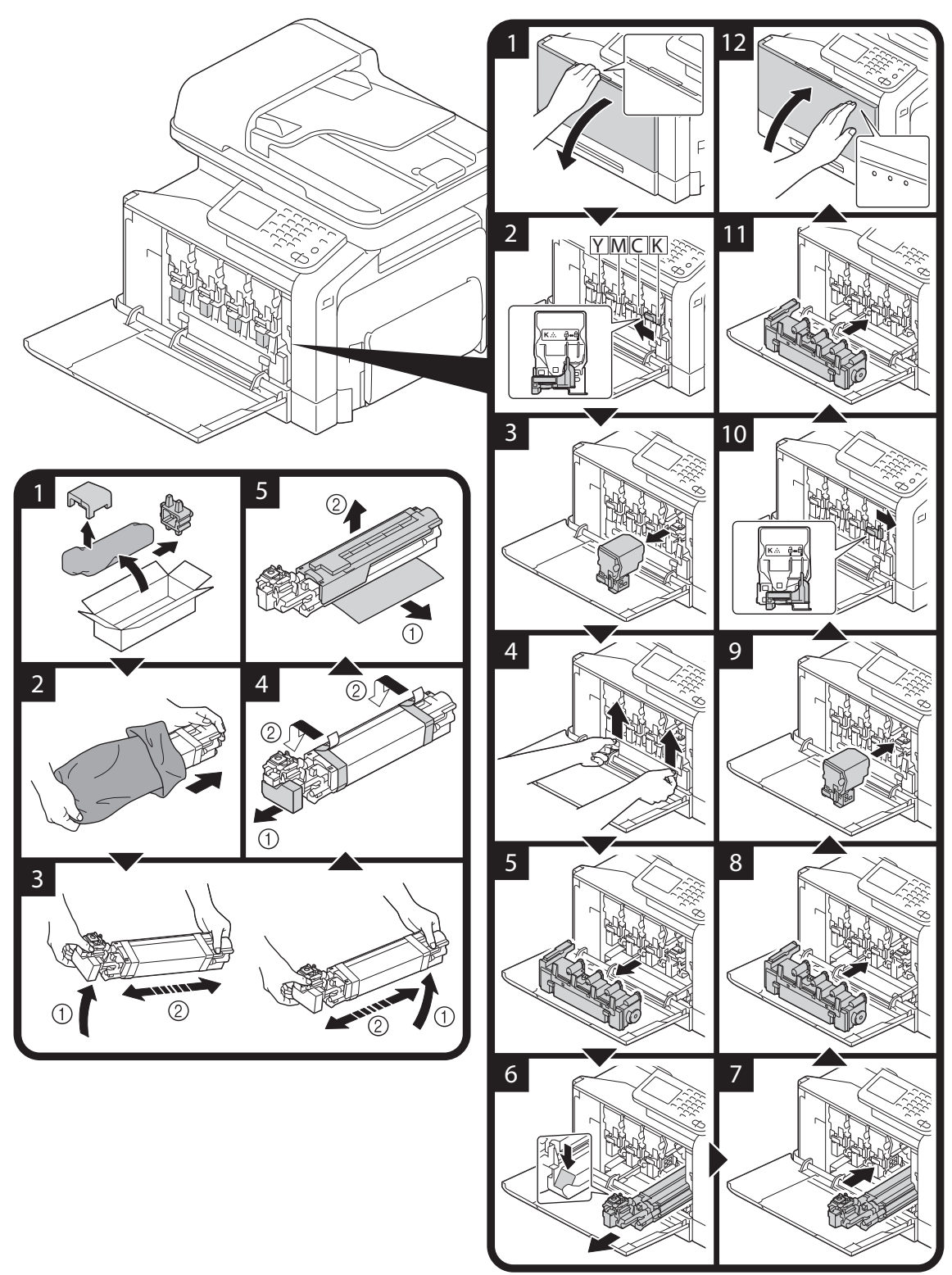

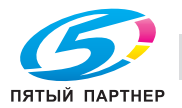

#### **Примечание**

**Храните отработанные узлы формирования изображений в оригинальных чёрных полиэтиленовых пакетах и коробках и при первом случае передайте представителю сервисной службы.**

**Узел формирования изображения очень чувствителен к свету. Поэтому он должен оставаться в чёрном полиэтиленовом пакете до самого момента установки.**

# **ПРЕДОСТЕРЕЖЕНИЕ**

**Меры предосторожности при рассыпании тонера**

- **Не допускайте попадания тонера на внутренние узлы аппарата, одежду или руки.**
- **В случае попадания тонера на руки немедленно вымойте их водой с мылом.**
- **В случае попадания тонера в глаза немедленно промойте глаза водой и обратитесь к врачу.**

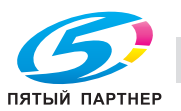

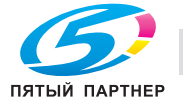

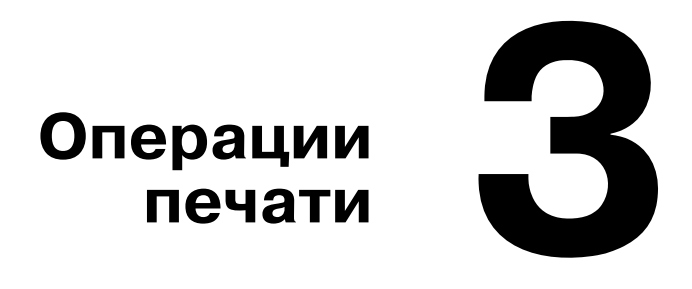

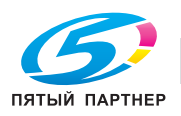

# **Операции печати**

#### **Основные операции печати**

В данном разделе содержится информация об основных операциях, используемых при печати.

#### **Перед началом печати**

Вы можете отправлять данные для печати из приложения на компьютере на аппарат с помощью драйвера принтера. Чтобы начать печать, следует прежде всего установить драйвер принтера на компьютер. Драйвер принтера можно установить с прилагающегося [CD/DVD с драйверами] с помощью мастера установки.

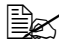

" *<sup>С</sup> данным аппаратом могут использоваться следующие драйверы принтера. Windows: драйвер PCL, PostScript или XPS Macintosh: драйвер OS X PostScript PPD*

" *Перед началом печати подключите аппарат <sup>к</sup> компьютеру через порт USB или сеть. Для подключения через сеть необходимо сначала задать настройки сети. Настройки сети должны задаваться администратором. Кроме этого, можно задать настройки сети с помощью программы PageScope Web Connection. Подробнее, см. главу 3 в [Printer/Copier/Scanner User's Guide] и главы 7 и 8 в [Reference Guide].*

#### **Печать**

1 Создайте документ <sup>в</sup> соответствующем приложении <sup>и</sup> выберите команду печати.

 $2\,$  В диалоговом окне "Печать" выберите принтер.

- **–** При необходимости, откройте диалоговое окно настройки драйвера принтера и задайте настройки печати. Подробнее, см. раздел "Справка" для драйвера принтера.
- $\,3\,$  Указанные страницы печатаются в заданном количестве.

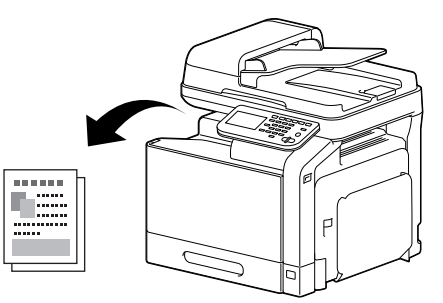

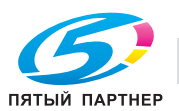

### **Масштаб**

Выберите коэффициент увеличения или уменьшения.

Отпечаток автоматически увеличивается или уменьшается до формата, заданного в этом разделе, если он отличается от настроек "Формат оригинала", а параметр [Масштаб] установлен на [Авто].

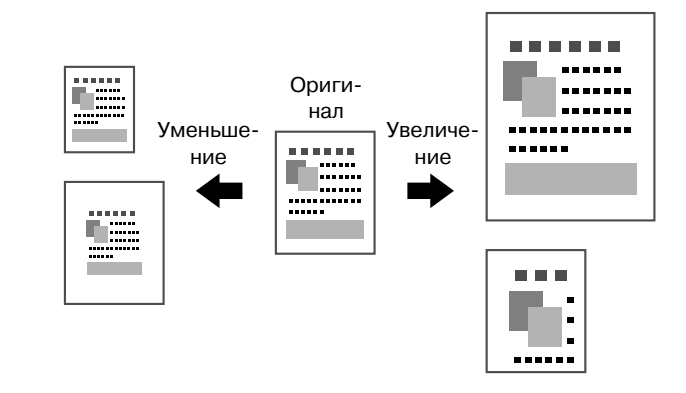

Драйверы Windows PCL/PS/XPS: закладка "Основные"

Драйвер Macintosh OS X: Page Attributes

" *Подробнее, см. раздел "Справка" для драйвера принтера.*

#### **Разобрать на комплекты**

При печати нескольких копий выберите функцию "Разобрать на комплекты", чтобы каждая копия печаталась в виде полного комплекта (1, 2, 3, ..., 1, 2, 3, ...).

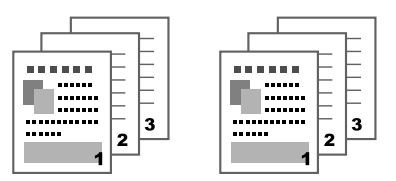

Драйверы Windows PCL/PS/XPS: закладка "Основные"

Драйверы Macintosh OS 10.2/10.3/10.4: Copies & Pages

Драйверы Macintosh OS 10.5/10.6: Collated

" *Подробнее, см. раздел "Справка" для драйвера принтера.*

#### **N страниц на лист**

Несколько страниц документа можно уменьшить и напечатать на одной странице.

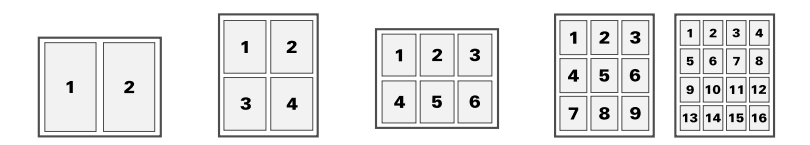

Драйверы Windows PCL/PS/XPS: закладка "Макет"

Драйвер Macintosh OS X: Layout

" *Подробнее, см. раздел "Справка" для драйвера принтера.*

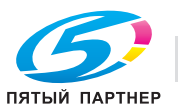

## **Плакат**

Одну страницу документа можно увеличить и напечатать на нескольких страницах.

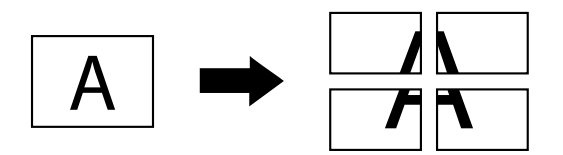

Драйвер Windows PCL: закладка "Макет"

" *Подробнее, см. раздел "Справка" для драйвера принтера.*

### **Брошюра**

Страницы документа можно отпечатать в виде брошюры.

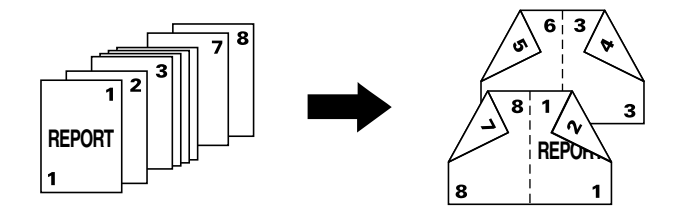

Драйверы Windows PCL/PS/XPS: закладка "Макет"

" *Подробнее, см. раздел "Справка" для драйвера принтера.*

### **Дуплекс**

Эта функция позволяет печатать страницы документа на обеих сторонах листа бумаги.

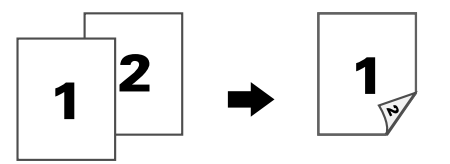

Драйверы Windows PCL/PS/XPS: закладка "Макет"

Драйвер Macintosh OS 10.2: Duplex

Драйверы Macintosh OS 10.3/10.4/10.5/10.6: Layout

" *Подробнее, см. раздел "Справка" для драйвера принтера.*

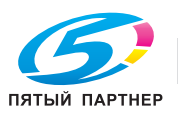

## **Позиция сшивания/Поле для подшивки**

Эта функция позволяет задать позицию сшивания документов. Также можно настроить ширину полей страницы.

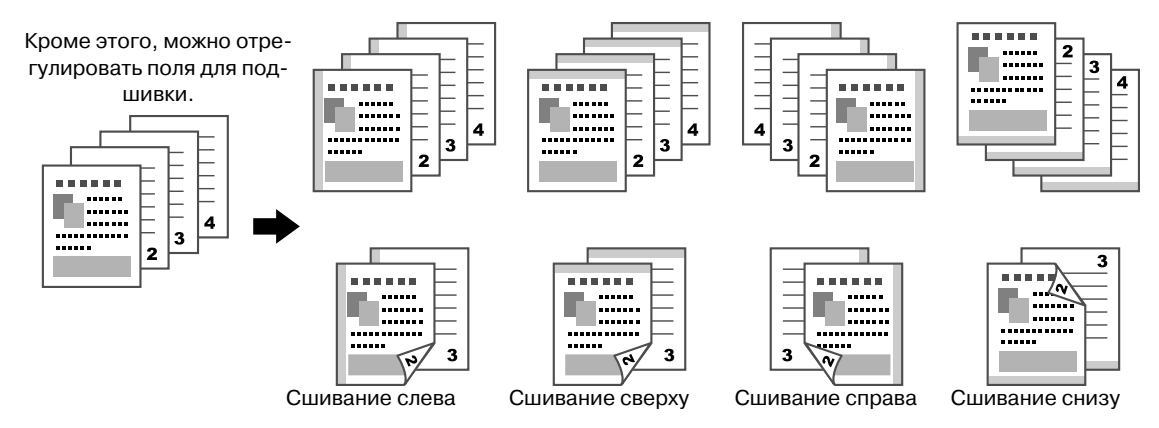

Драйверы Windows PCL/PS/XPS: закладка "Макет"

Драйвер Macintosh OS 10.2: Duplex

Драйверы Macintosh OS 10.3/10.4/10.5/10.6: Layout

" *Подробнее, см. раздел "Справка" для драйвера принтера.*

### **Смещение изображения**

Изображение в целом можно сместить в одну из сторон - например, для создания поля слева или справа.

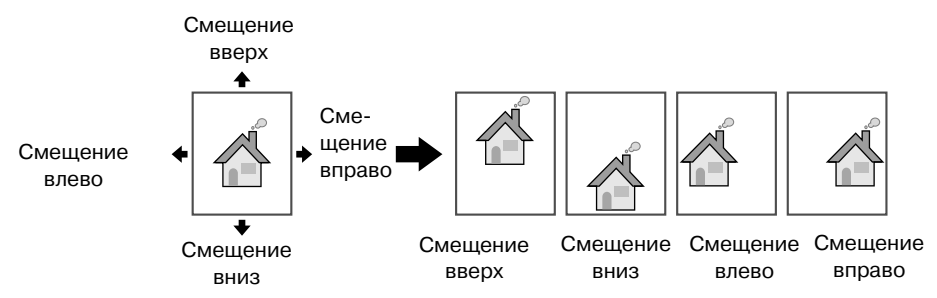

Драйвер Windows PCL: закладка "Макет"

" *Подробнее, см. раздел "Справка" для драйвера принтера.*

### **Страница обложки/Разделитель страниц**

Передняя и задняя обложки могут печататься на другой бумаге. Или же можно вставлять пустой лист в качестве передней и задней обложки либо разделителя страниц.

Для используемой бумаги можно выбрать другой лоток.

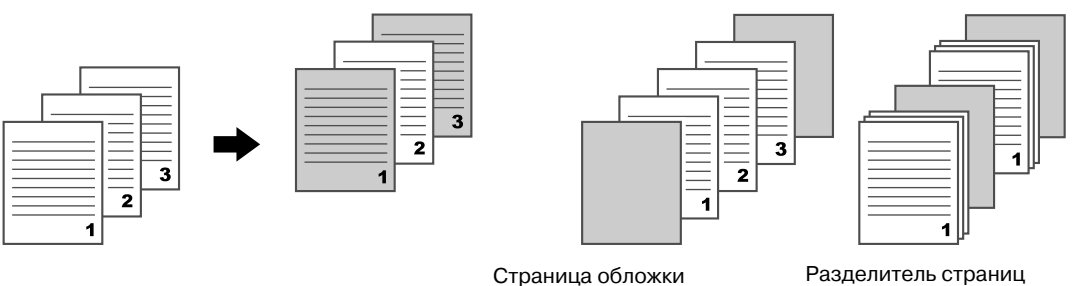

Драйверы Windows PCL/PS/XPS: закладка "Обложка" Драйверы Macintosh OS 10.3/10.4/10.5/10.6: Cover Page

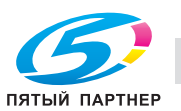

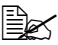

" *Подробнее, см. раздел "Справка" для драйвера принтера.*

#### **Водяные знаки**

Эта функция позволяет печатать документы с наложением водяных знаков (текстовые штампы).

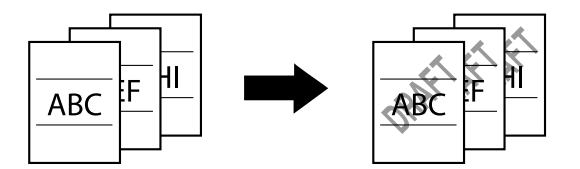

Драйверы Windows PCL/PS/XPS: закладка "Водяные знаки/Наложение"

" *Подробнее, см. раздел "Справка" для драйвера принтера.*

#### **Наложение**

Эта функция позволяет печатать документы с наложением отдельных слоев данных.

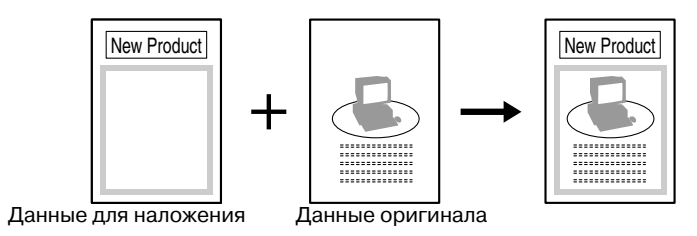

Драйверы Windows PCL/PS/XPS: закладка "Водяные знаки/Наложение"

" *Подробнее, см. раздел "Справка" для драйвера принтера.*

#### **Защита от копирования**

Задание специального защитного растра для предотвращения копирования.

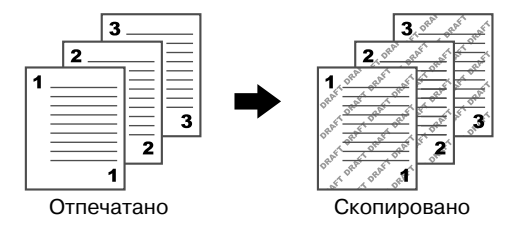

Драйвер Windows PCL: закладка "Водяные знаки/Наложение"

" *Подробнее, см. раздел "Справка" для драйвера принтера.*

### **Выбор цвета**

Выберите, документ должен печататься цветным или в оттенках серого.

Драйверы Windows PCL/PS/XPS: закладка "Качество"

Драйвер Macintosh OS X: Color Options

" *Подробнее, см. раздел "Справка" для драйвера принтера.*

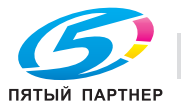

# **Быстрый цвет (Настройка цвета)**

Эта функция позволяет печатать документы с качеством изображения, соответствующим содержанию документа.

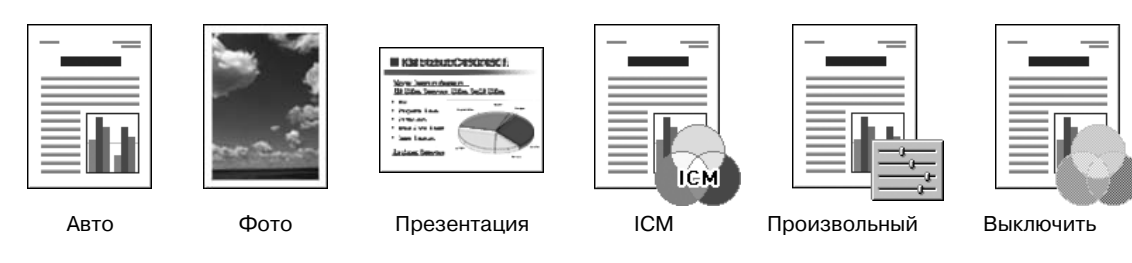

Драйверы Windows PCL/PS/XPS: закладка "Качество"

Драйвер Macintosh OS X: Color Options

" *Подробнее, см. раздел "Справка" для драйвера принтера.*

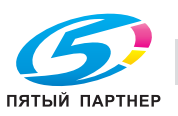

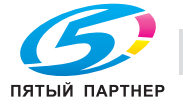

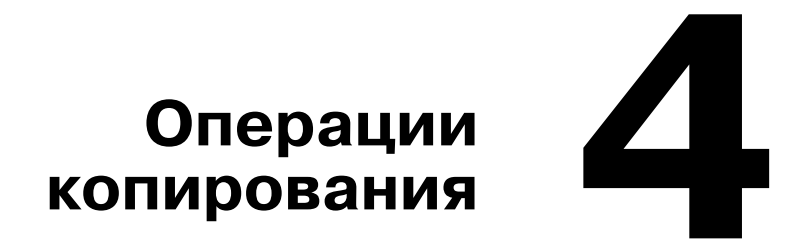

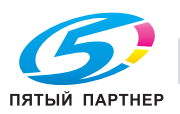

# **Операции копирования**

#### **Основные операции копирования**

В данном разделе содержится информация об основных операциях, используемых при копировании.

1 Нажмите [Копия] или кнопку [Копир] для вызова начального окна копирования.

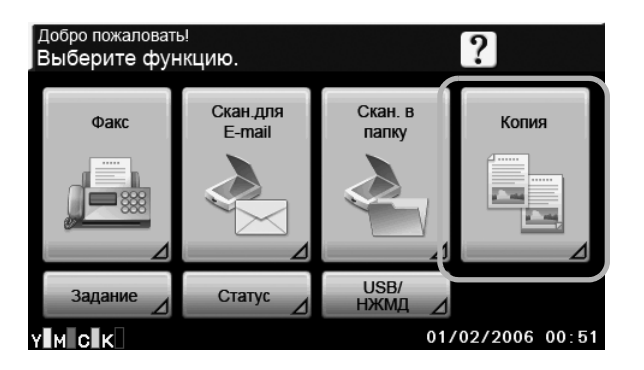

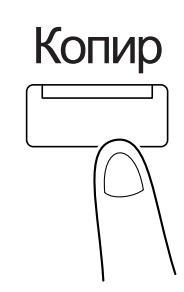

 $2\,$  Разместите документ в АПД или на стекле экспонирования.

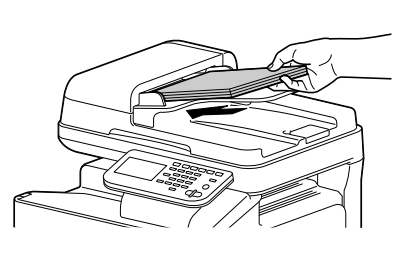

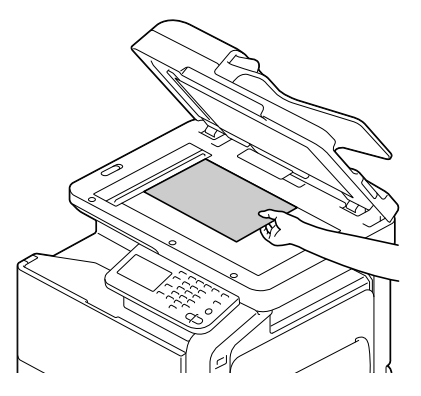

 $\,3\,$  Установите необходимые параметры настроек копирования.

- **–** Подробнее, см. главу 7, "Performing Copy mode operations" в [Printer/Copier/Scanner User's Guide].
- 4 Введите требуемое количество копий.
	- **–** Для изменения количества копий нажмите [C] (сброс) и введите требуемое значение.

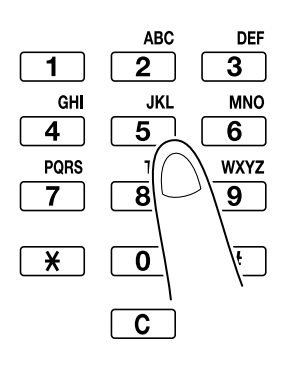

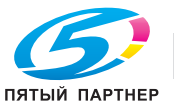

 $5\,$  Для выполнения цветной копии нажмите кнопку [Старт (Цвет)]. Для выполнения чёрно-белой копии нажмите кнопку [Старт (Ч/Б)].

" *Данный аппарат не может автоматически распознать формат оригинального документа, который будет отсканирован. Поэтому перед сканированием укажите формат. Если формат документа задан неверно, то часть изображения может быть потеряна. При сортировке или изготовлении двусторонних либо комбинированных копий с помощью стекла экспонирования нажмите [Завершение] после того, как будут отсканированы все страницы. Для сканирования нескольких страниц со стекла экспонирования нажмите [Раздельное сканирование]. После сканирования первой страницы документа загрузите следующую и снова нажмите [Старт]. Повторяйте эту операцию до тех пор, пока не будут отсканированы все страницы оригинала. После сканирования последней страницы нажмите [Завершение]. Для остановки процесса сканирования или печати нажмите [Стоп]. Для прерывания задания на копирование нажмите [Прерывание]. Для сканирования следующего документа во время печати первого (резервирование задания на копирование) загрузите следующий документ и нажмите [Старт].*

" *Подробнее, см. главу 7, "Performing Copy mode operations" в [Printer/Copier/Scanner User's Guide].*

### **Масштаб**

Выберите коэффициент увеличения или уменьшения.

Копия автоматически увеличивается или уменьшается до формата, заданного в этом разделе, если он отличается от настроек "Формат оригинала", а параметр [Масштаб] установлен на [Авто].

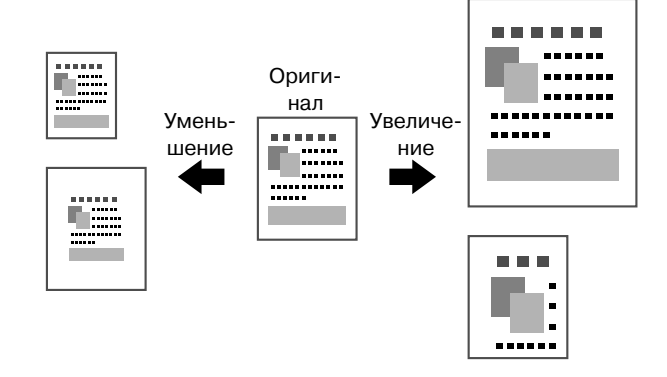

" *Подробнее, см. главу 7, "Performing Copy mode operations" в [Printer/Copier/Scanner User's Guide].*

# **Дуплекс**

Документ и копию можно задать как одно- и двусторонние.

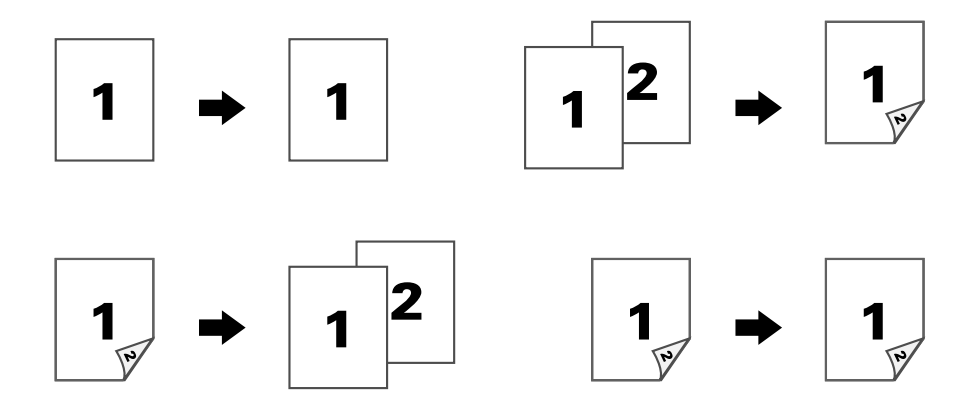

" *Подробнее, см. главу 7, "Performing Copy mode operations" в [Printer/Copier/Scanner User's Guide].*

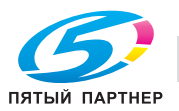

## **Комбинирование**

Изображения нескольких страниц документа (2 или 4) можно уменьшить и отпечатать на одной странице.

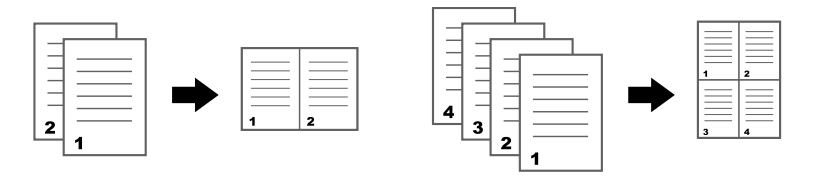

" *Подробнее, см. главу 7, "Performing Copy mode operations" в [Printer/Copier/Scanner User's Guide].*

### **Позиция сшивания/Поля бумаги**

Эта функция позволяет задать позицию сшивания документов. Также можно настроить ширину полей страницы.

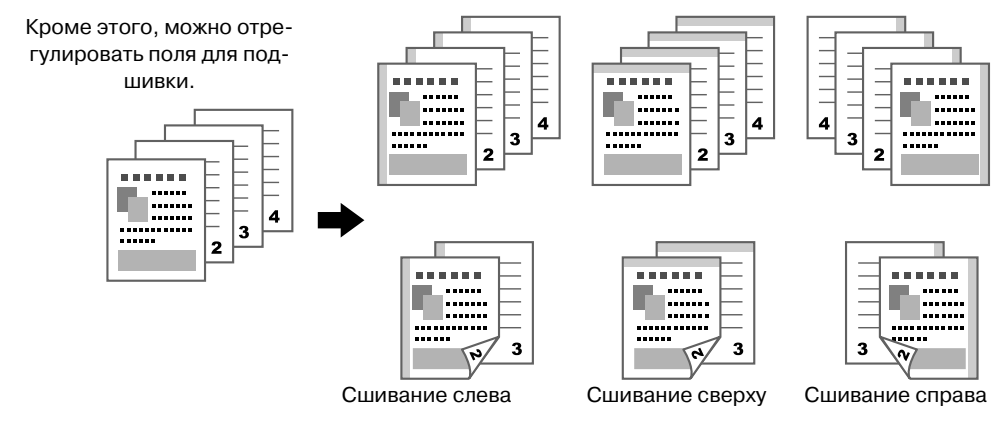

 $\Xi$  *Подробнее, см. главу* 7, "Performing Copy mode operations" в [Printer/Copier/Scanner User's Guide].

### **Плотность**

Можно отрегулировать плотность копии.

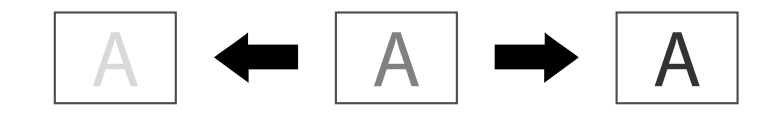

 $\Xi$  *Подробнее, см. главу* 7, "Performing Copy mode operations" в [Printer/Copier/Scanner User's Guide].

### **Тип оригинала**

Эта функция позволяет копировать документы с качеством изображения, соответствующим содержанию документа.

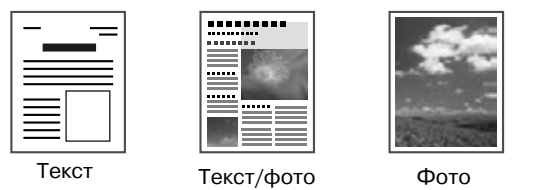

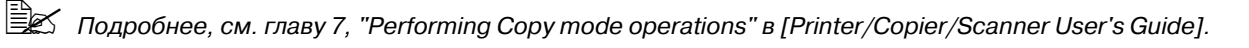

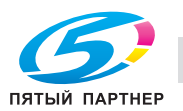

#### **Финиширование**

При печати нескольких копий нажмите [Сортировка], чтобы каждая копия печаталась в виде полного комплекта (1, 2, 3, ..., 1, 2, 3, ...). Для печати нескольких копий таким образом, чтобы комплекты страниц выводились по очереди (1, 1, 1, ..., 2, 2, 2, ...), нажмите [Группировка].

Нажмите [Авто] для автоматического переключения между [Сортировка] и [Группировка] в зависимости от количества печатаемых страниц на каждую копию. [Группировка] устанавливается при печати одного листа в 1-стороннем или 2-стороннем режиме, а [Сортировка] - при печати нескольких листов.

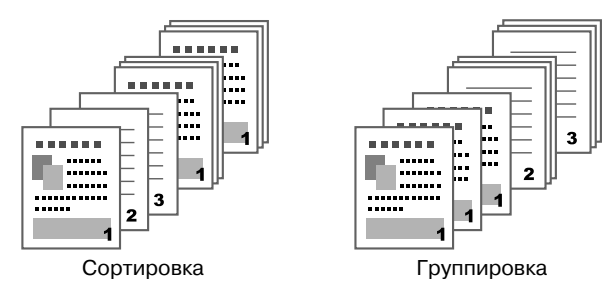

 $\equiv$  *Годробнее, см. главу* 7, "Performing Copy mode operations" в [Printer/Copier/Scanner User's Guide].

### **Пробная копия**

Перед печатью большого количества копий можно отпечатать пробную копию для проверки качества печати. Это позволяет предотвратить ошибки копирования при изготовлении большого количества копий.

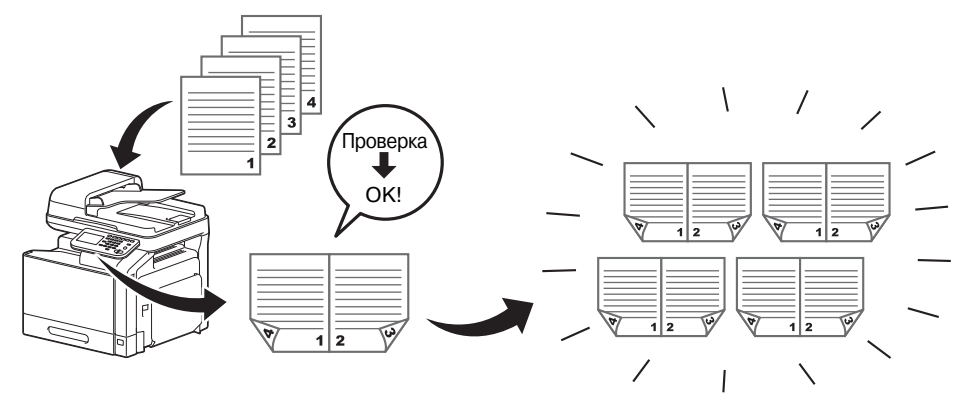

" *Подробнее, см. главу 7, "Performing Copy mode operations" в [Printer/Copier/Scanner User's Guide].*

### **Раздельное сканирование**

Если количество страниц документа, подлежащего копированию, слишком велико для того, чтобы его можно было загрузить в АПД, документ можно разделить на несколько частей, чтобы сканировать их по отдельности. После того как все страницы документа будут отсканированы, комплект копий будет выведен на печать. Это может оказаться целесообразным при печати нескольких копий документа, содержащего большое количество страниц.

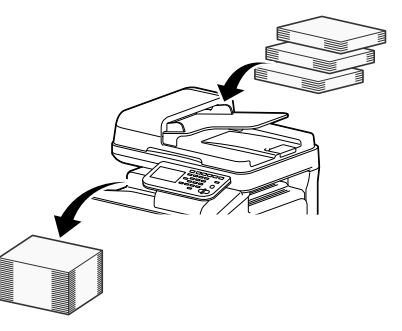

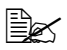

" *Подробнее, см. главу 7, "Performing Copy mode operations" в [Printer/Copier/Scanner User's Guide].*

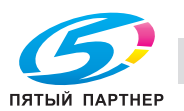

### **Копирование ID**

Лицевую и обратную стороны карточки (например, страхового полиса, водительских прав или визитной карточки) можно отсканировать отдельно, но вывести на печать вместе на одной странице. Эта функция позволяет скопировать карточку в натуральную величину.

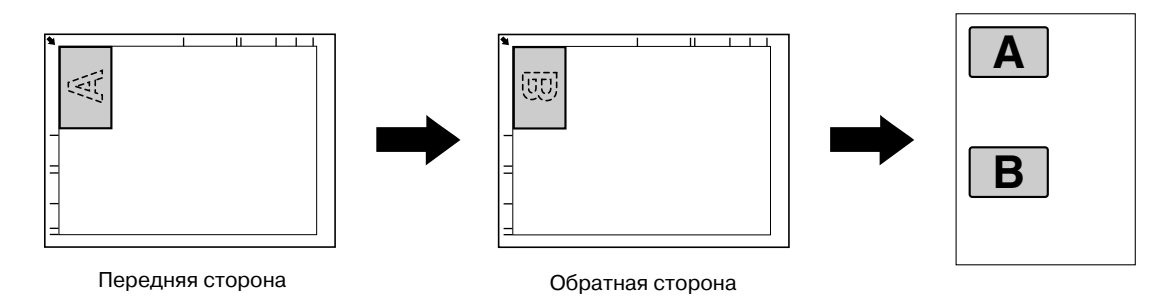

 $\equiv$  **∑** Подробнее, см. главу 7, "Performing Copy mode operations" в [Printer/Copier/Scanner User's Guide].

### **Прерывание**

Выполняемое в настоящий момент задание можно приостановить, чтобы начать выполнение задания на копирование с другими настройками. Эта функция используется, когда вам необходимо срочно изготовить копии.

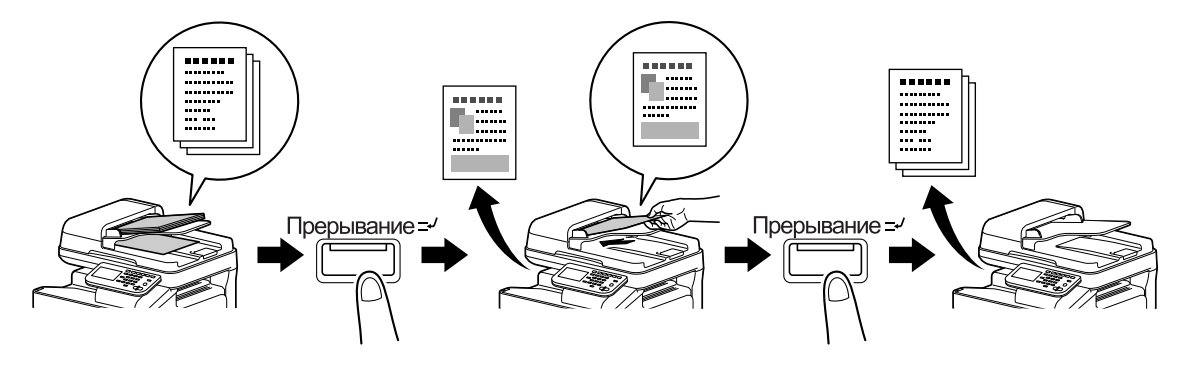

 $\mathbb{\tilde{\mathbb{R}}}\times$  Подробнее, см. главу 8, "Additional copy operations" в [Printer/Copier/Scanner User's Guide].

### **Память режимов**

Позволяет комбинировать часто используемые настройки копирования в программы и зарегистрировать их в аппарате. Эти программы можно легко вызвать.

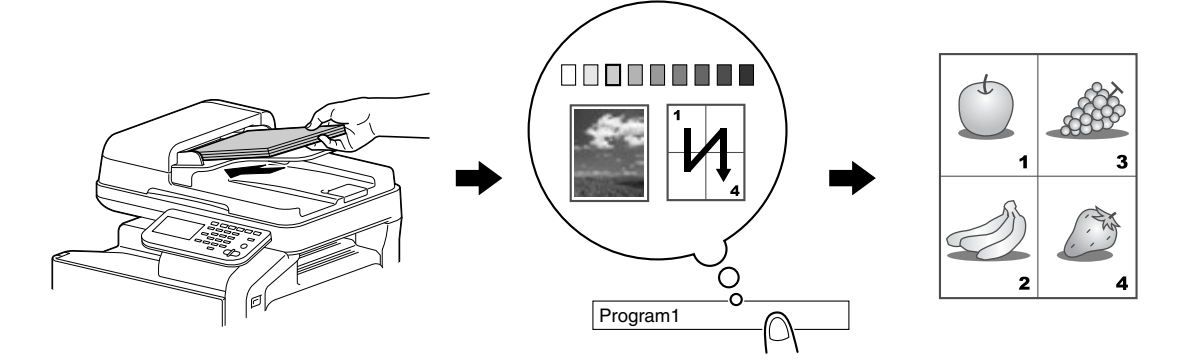

" *Подробнее, см. главу 8, "Additional copy operations" в [Printer/Copier/Scanner User's Guide].*

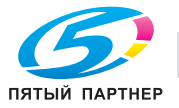

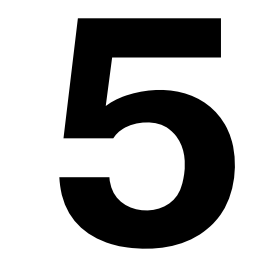

# **Операции сканирования**

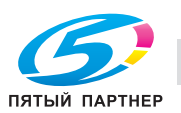

# **Операции сканирования**

#### **Основные операции сканирования**

В данном разделе содержится информация об основных операциях сканирования.

1 Нажмите [Скан.для E-mail] или кнопку [E-mail] для вызова начального окна режима сканирования для E-mail.

Нажмите [Скан. в папку] или кнопку [Папка] для вызова начального окна режима сканирования в папку.

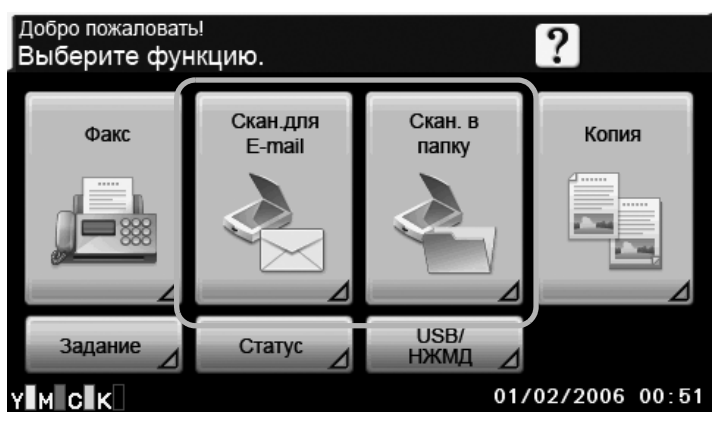

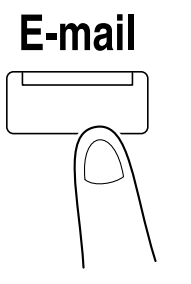

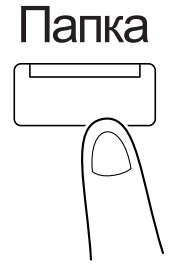

**–** Появившееся окно различается в зависимости от получателя отсканированных данных.  $2\,$  Разместите документ в АПД или на стекле экспонирования.

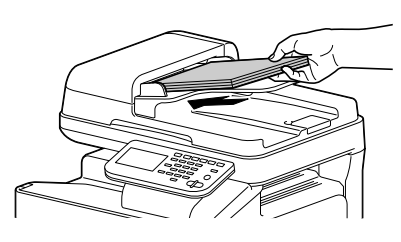

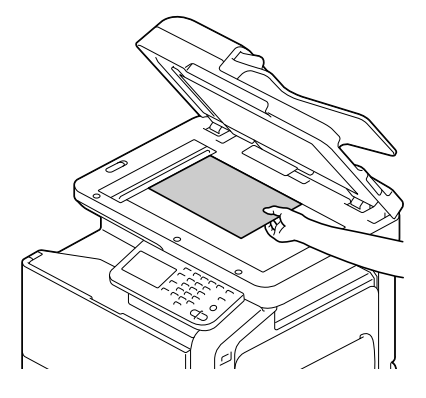

3 Задайте получателя.

- **–** Если получатели уже зарегистрированы, можно выбрать зарегистрированного получателя.
- **–** Для прямого ввода адреса получателя нажмите [Прямой ввод], выберите способ передачи, а затем введите адрес получателя.
- **–** Документ может быть отправлен одновременно нескольким получателям (широковещательная рассылка).
- **–** В начальном окне нажмите [Пров. режим] для проверки или изменения заданных получателей.

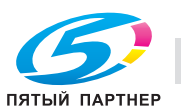

- $4\,$  При необходимости в окне [Настройки] задайте настройки других параметров.
- $5$  Нажмите кнопку [Старт (Цвет)] или [Старт (Ч/Б)]
- " *Данный аппарат не может автоматически распознать формат оригинального документа, который будет отсканирован. Поэтому перед сканированием укажите формат. Если формат документа задан неверно, то часть изображения может быть потеряна. Для проверки задания на сканирование нажмите [Задание], затем в окне [Журнал] нажмите [Сохр.].*

*Подробнее, см. главу 10, "Scanning with the machine" в [Printer/Copier/Scanner User's Guide].*

#### **Операция сканирования для E-mail**

Сканированные данные могут быть отправлены по указанному адресу электронной почты. Для отправки данных сканирования в виде вложения в электронное письмо задайте получателя с сенсорной панели аппарата.

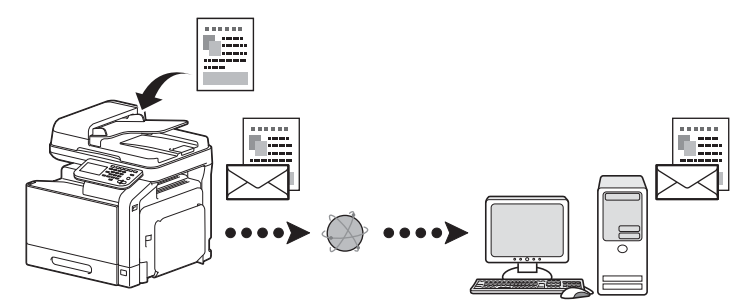

 $\mathbb{\mathbb{R}}$  *Подробнее, см. главу* 10, "Scanning with the machine" в [Printer/Copier/Scanner User's Guide].

#### **Операция сканирования в папку**

Данные сканирования будут отправлены в указанную папку. Все нижеперечисленные позиции можно задать в качестве получателя.

- **–** Сервер FTP
- **–** Сервер WebDAV
- **–** Память USB
- **–** Жесткий диск
- **–** Компьютер в сети (функция SMB или веб-служба)

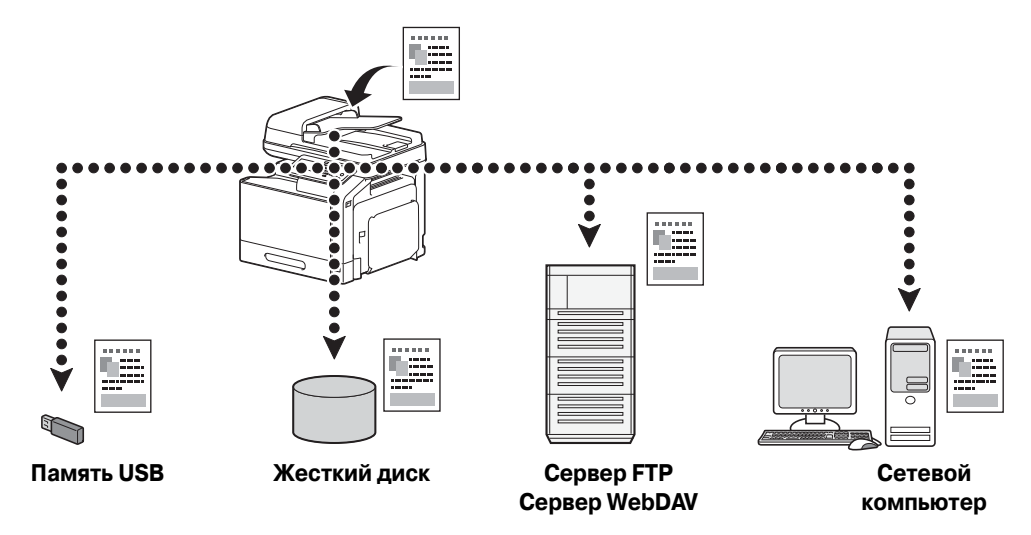

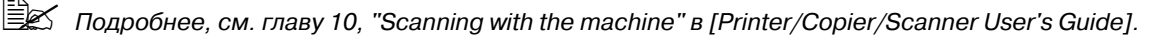

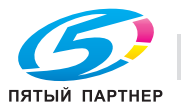

#### **Сканирование из приложения**

Можно отсканировать документы с компьютера, подключенного к аппарату по локальной сети. Можно задавать настройки, а также выполнять сканирование в TWAIN- или WIA-совместимых приложениях.

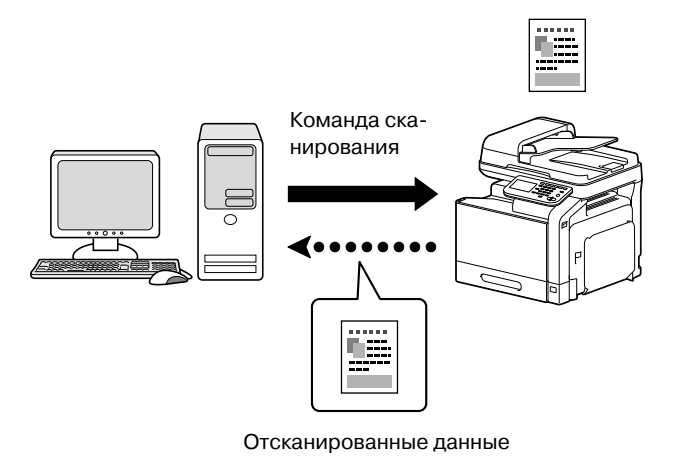

 $\mathbb{\mathbb{R}}$  Подробнее, см. главу 9, "Scanning From a Computer Application" в [Printer/Copier/Scanner User's *Guide].*

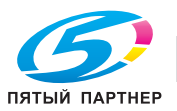

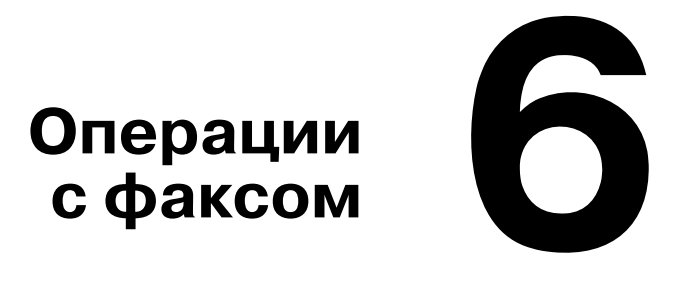

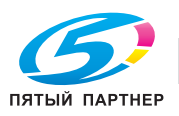

# **Операции с факсом**

#### **Основные операции факса**

В данном разделе содержится информация об основных операциях, используемых при отправке факсов.

1 Нажмите [Факс] или кнопку [Факс] для вызова начального окна работы <sup>с</sup> факсами.

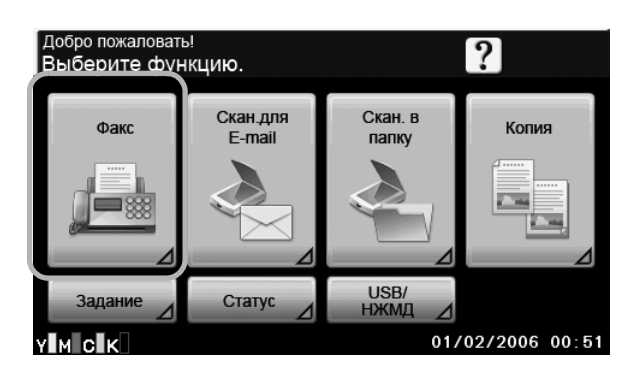

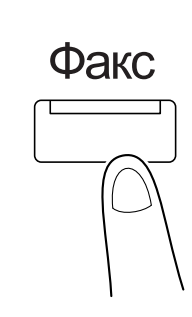

 $\,2\,$  Разместите документ в АПД или на стекле экспонирования.

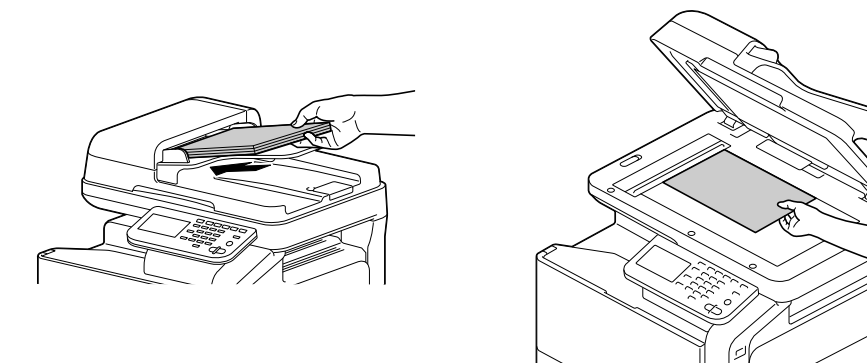

 $3$  Задайте получателя.

- **–** Если номера факсов уже зарегистрированы, можно выбрать зарегистрированного получателя.
- **–** При прямом вводе номера факса введите номер с клавишной панели.
- **–** Документ может быть отправлен одновременно нескольким получателям (широковещательная рассылка).
- **–** В начальном окне работы с факсом нажмите [Пров. режим] для проверки или изменения заданного получателя.
- 4 Нажмите [Настройки], затем <sup>в</sup> окнах [Настройки сканирования], [Парам.связи] и [Настройки администр.] выберите соответствующие настройки.

# $5$  Нажмите [Старт]

Факс отправляется после того как будут отсканированы все страницы.

" *Факс отправляется чёрно-белым вне зависимости от того какая кнопка была нажата - [Старт (Цвет)] или [Старт (Ч/Б)].*

*Данный аппарат не может автоматически распознать формат оригинального документа, который будет отсканирован. Поэтому перед сканированием укажите формат. Если формат документа задан неверно, то часть изображения может быть потеряна. Подробнее, см. главу 3, "Sending faxes" в [Facsimile User's Guide].*

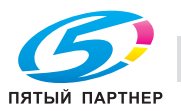

#### **Широковещательная рассылка**

Эта функция позволяет отправлять факс нескольким получателям за одну операцию.

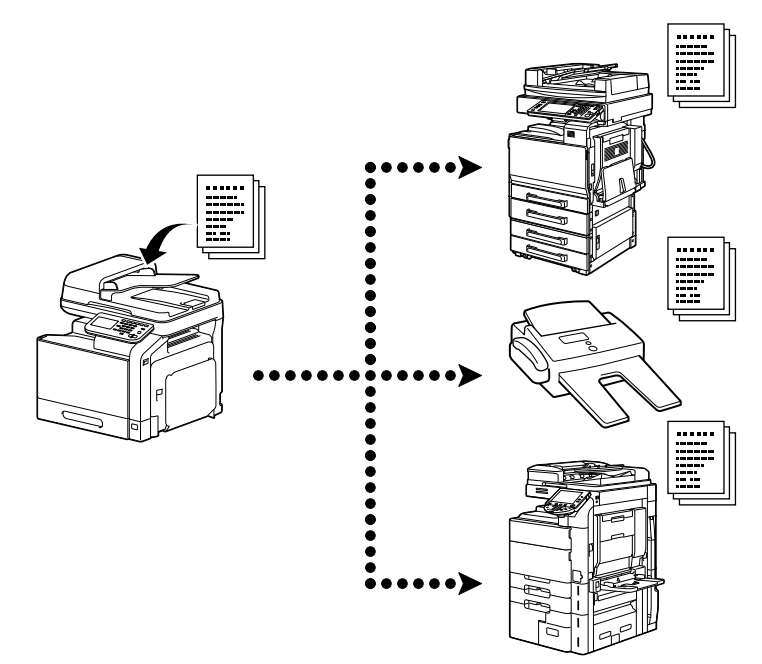

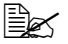

" *Подробнее, см. главу 3, "Sending faxes" в [Facsimile User's Guide].*

### **Передача по таймеру**

Документ можно отсканировать и сохранить в памяти для последующей отправки в заданное время.

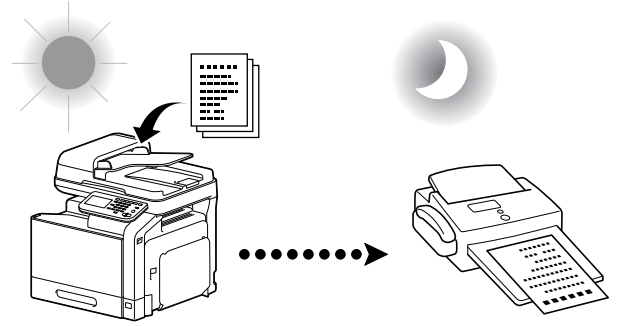

Отсканированный документ будет отправлен в заданное время.

" *Подробнее, см. главу 3, "Sending faxes" в [Facsimile User's Guide].*

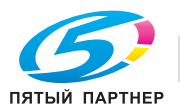

### **Передача с паролем**

Документ можно отправить с паролем.

Эта функция используется, если факсимильный аппарат получателя поддерживает функцию приёма в закрытой сети.

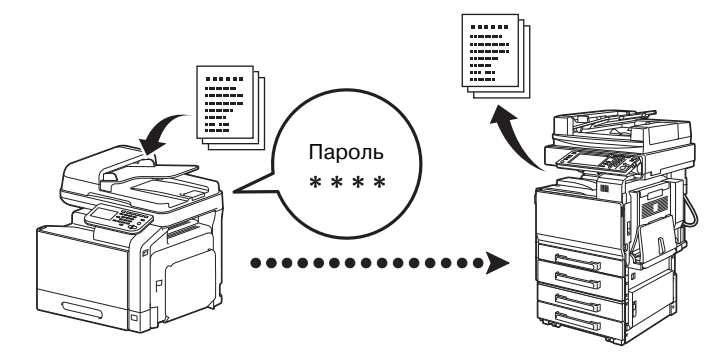

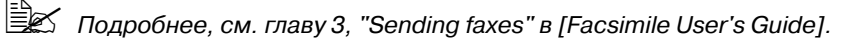

### **Передача с F-кодом**

При передаче с F-кодом укажите адрес SUB и пароль для отправки факса в указанный ящик получателя. Ящиком получателя может быть конфиденциальный ящик или ящик пользователя-ретранслятор.

Эта функция используется, если факсимильный аппарат получателя поддерживает функцию передачи с F-кодом.

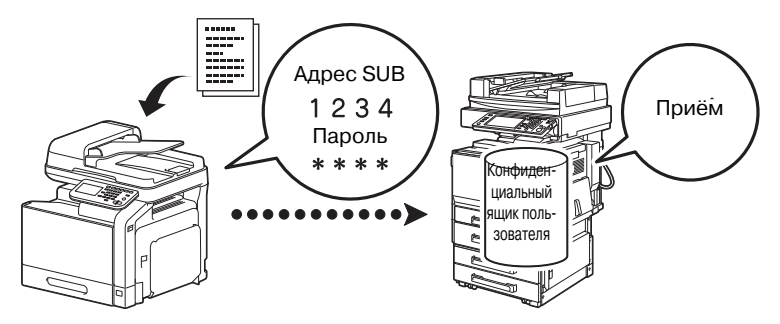

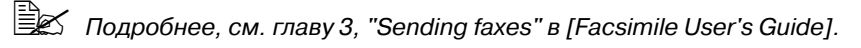

# **Повторный набор**

Набор номера того же самого получателя называется "Повторный набор".

Если невозможно отправить факс, например в случае, когда линия получателя занята, то по прошествии некоторого времени номер факса можно набрать ещё раз.

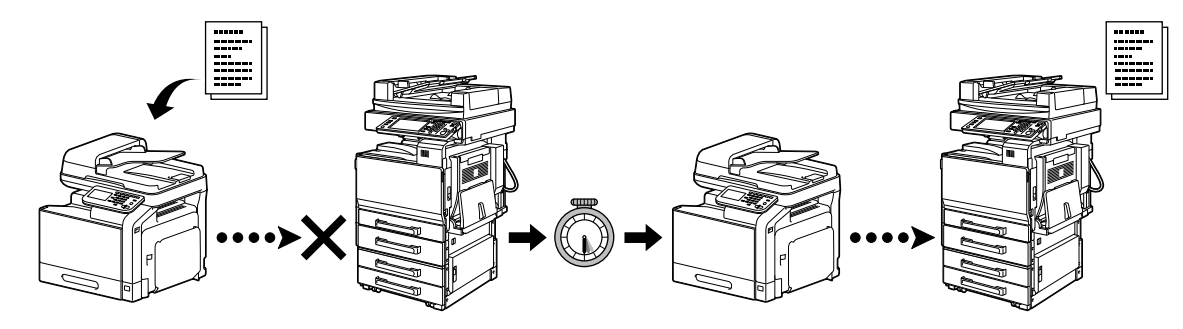

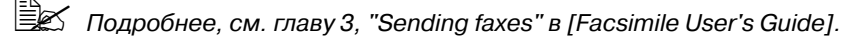

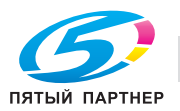

## **Приём по запросу**

Зарезервированный на машине отправителя документ для передачи по запросу можно отправить по команде получателя.

При использовании этой функции стоимость звонка оплачивает получатель.

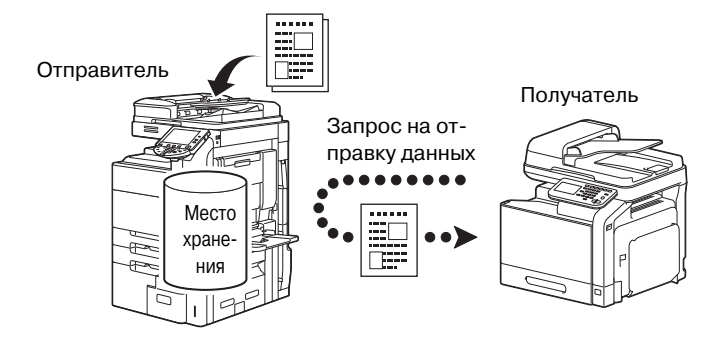

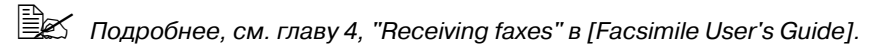

### **Приём в память**

При приёме в память полученные документы принудительно сохраняются в памяти. Затем при необходимости их можно вывести на печать из памяти.

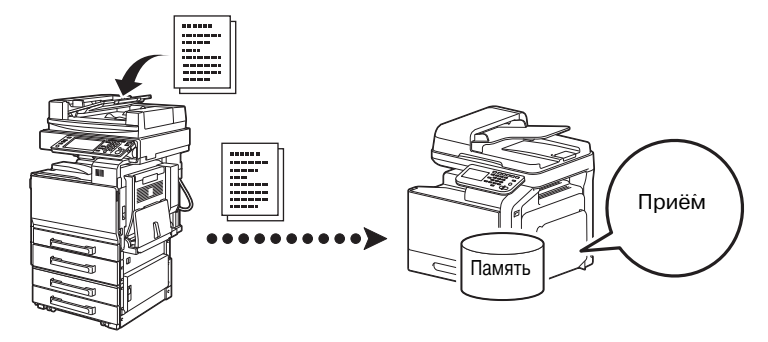

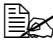

" *Подробнее, см. главу 4, "Receiving faxes" в [Facsimile User's Guide].*

### **Пересылка принятых документов**

Эта функция позволяет переслать полученные документы предварительно заданному получателю. Получатели для пересылки задаются администратором.

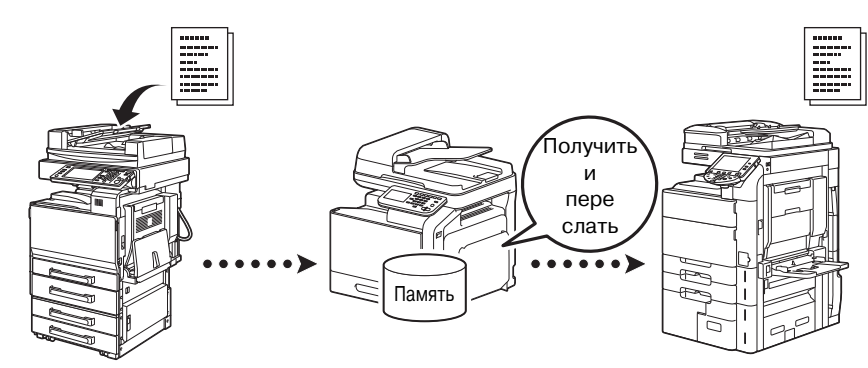

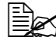

" *Подробнее, см. главу 4, "Receiving faxes" в [Facsimile User's Guide].*

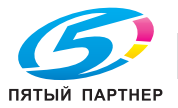

### **Интернет-факс**

Используя интернет, отсканированный документ можно отправить в формате TIFF в виде приложения к электронному письму.

Данный аппарат может с помощью интернет-факса принимать документы и печатать их чёрно-белыми.

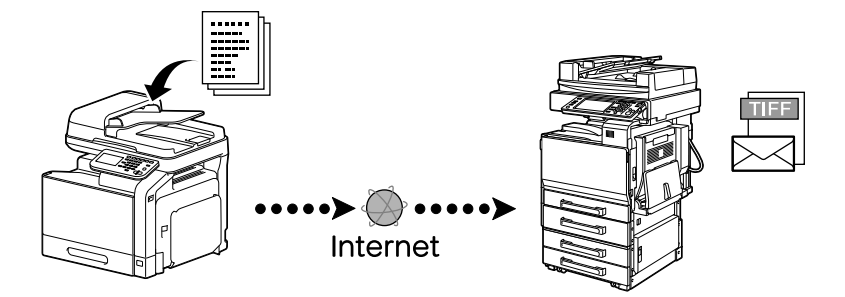

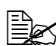

 $\frac{P}{P}$  **Годробнее**, см. главы 3 и 4 в [Facsimile User's Guide].

### **Передача ПК-факса**

С помощью драйвера можно отправить факс непосредственно с Windows-совместимого компьютера.

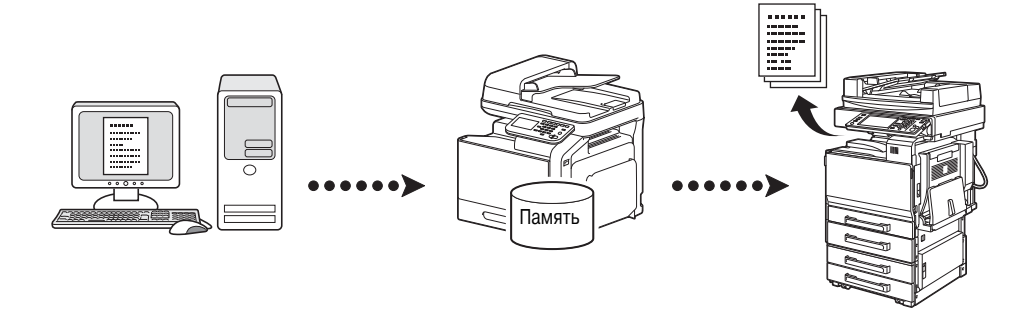

 $\mathbb{\tilde{R}}$  *Подробнее, см. главу* 5, "Sending/receiving a PC fax" в [Facsimile User's Guide].

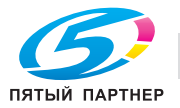

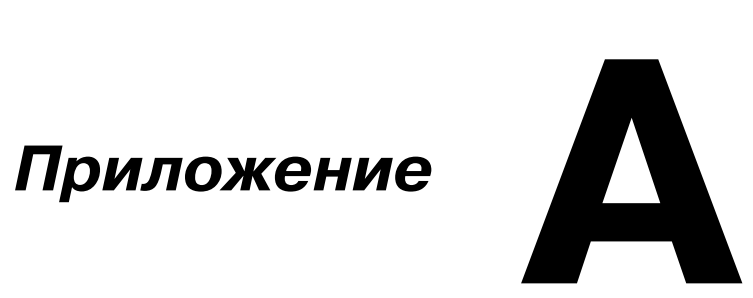

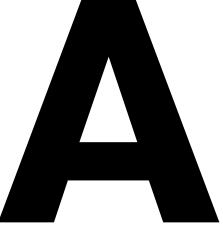

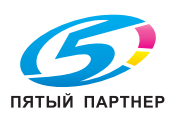

# $\sqrt{2}$

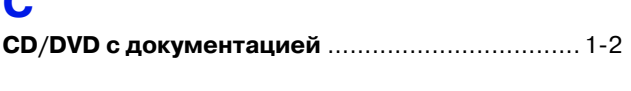

# N

# Б

# B

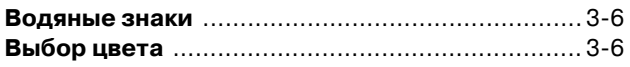

# Д

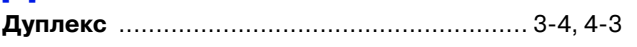

# 3

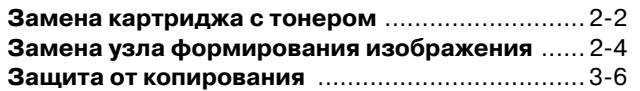

# $\mathbf{M}$

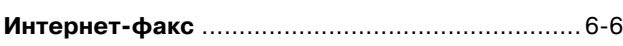

# $\mathbf K$

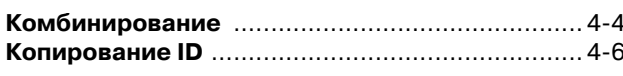

# M

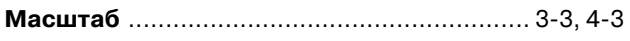

# $\mathbf H$

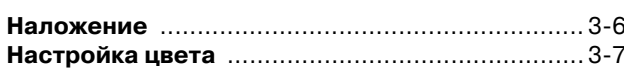

# $\mathbf{\mathsf{\Pi}}$

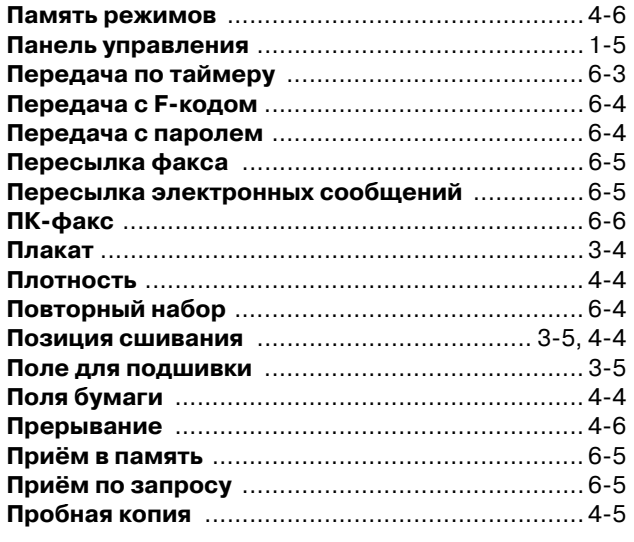

# P

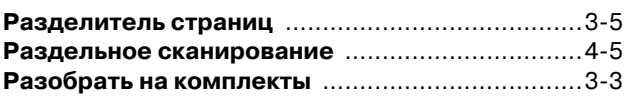

# $\mathbf C$

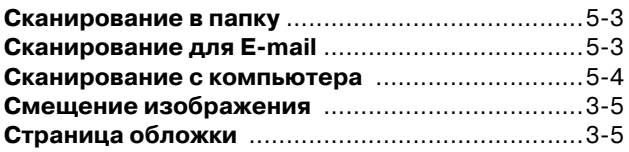

# T

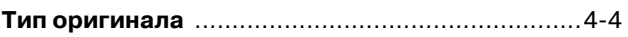

# $\boldsymbol{\Phi}$

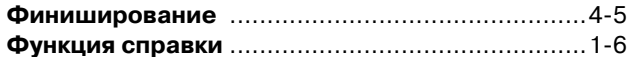

# Ш

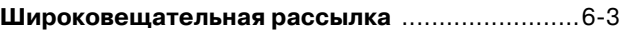